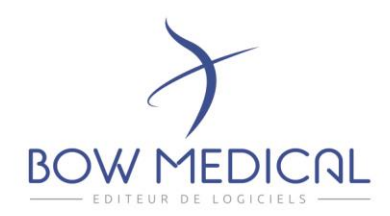

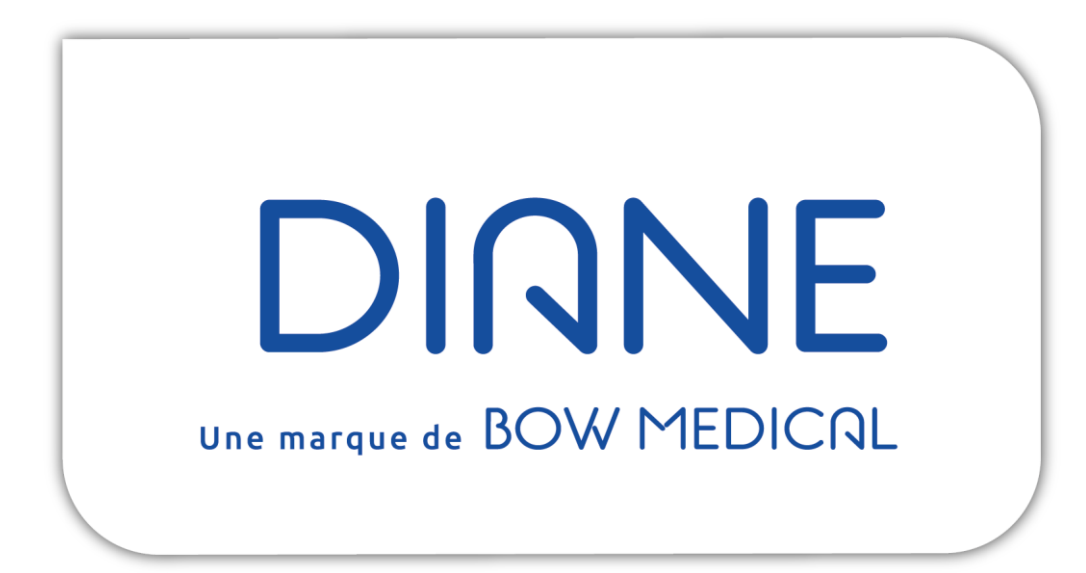

# Release note 4.11

# Notice fonctionnelle.

OS Supportés : Win8.1, Win10, Win11, WinServer2012, WinServer2016, WinServer2019. Vidal API Mini.: 2020.5.3 BCB API Mini.: 20180702

Version 3.11 du dispositif médical

43 avenue d'Italie - 80090 AMIENS Tél.: 0891 700 300 (0,25 cts/min) - +33 (0)3 60 03 24 68 - Fax: +33 (0) 9 72 29 34 87 contact@bowmedical.com

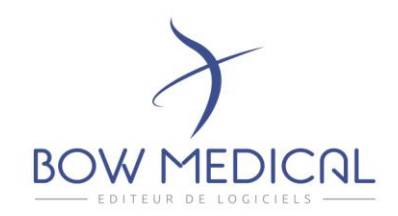

# GENERAL

## DIA-24866 : Amélioration de l'expérience utilisateurs

Modification de la couleur du thème de Diane. Harmonisation de l'aspect Design des nouvelles fenêtres dans Diane. Début d'harmonisation des boutons d'action

## DIA-24453 : Fenêtre de navigation entre les dossiers

Depuis les postes Miroir, l'icône « Home » a changé d'emplacement et se trouve maintenant à droite du bandeau.

Cette icone permet toujours de retourner sur le cockpit. De plus, elle permet maintenant de naviguer plus facilement d'un dossier à l'autre tout en restant sur le même onglet.

L'ouverture d'un nouveau dossier entraine la fermeture du précédent. Cette liste n'est accessible que depuis les postes miroirs.

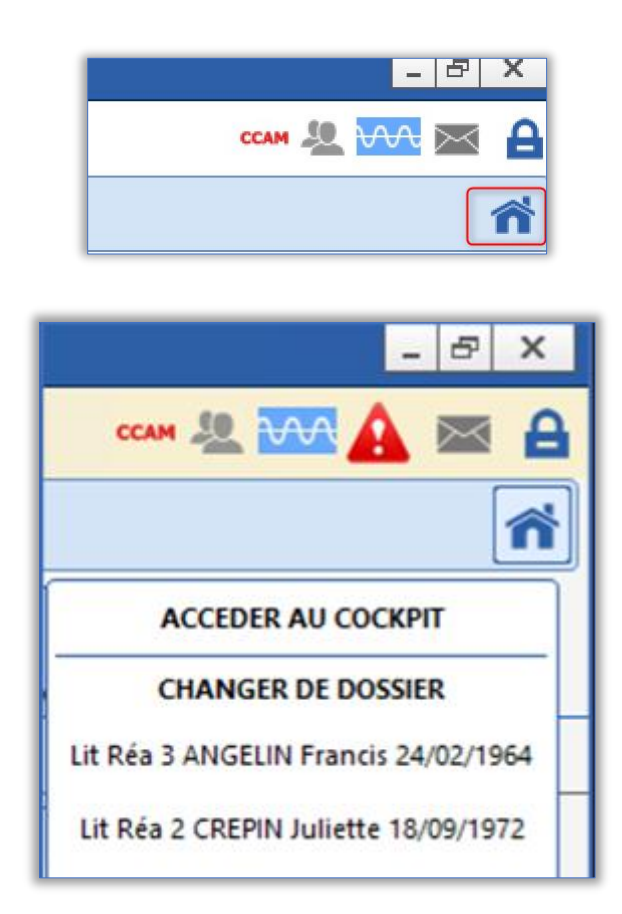

#### Paramétrage : Aucun paramétrage nécessaire.

43 avenue d'Italie - 80090 AMIENS Tél.: 0891 700 300 (0,25 cts/min) - +33 (0)3 60 03 24 68 - Fax: +33 (0) 9 72 29 34 87 contact@bowmedical.com

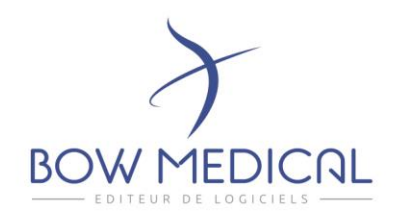

## DIA-22061 : Personnel en charge du patient : remise à zéro des champs lors d'un transfert de patient

Lorsque le patient est transféré d'une unité vers une autre, le personnel en charge est désormais remis à zéro.

Il est donc possible de renseigner le personnel responsable sur la plage horaire dans la continuité, tout en conservant l'historique.

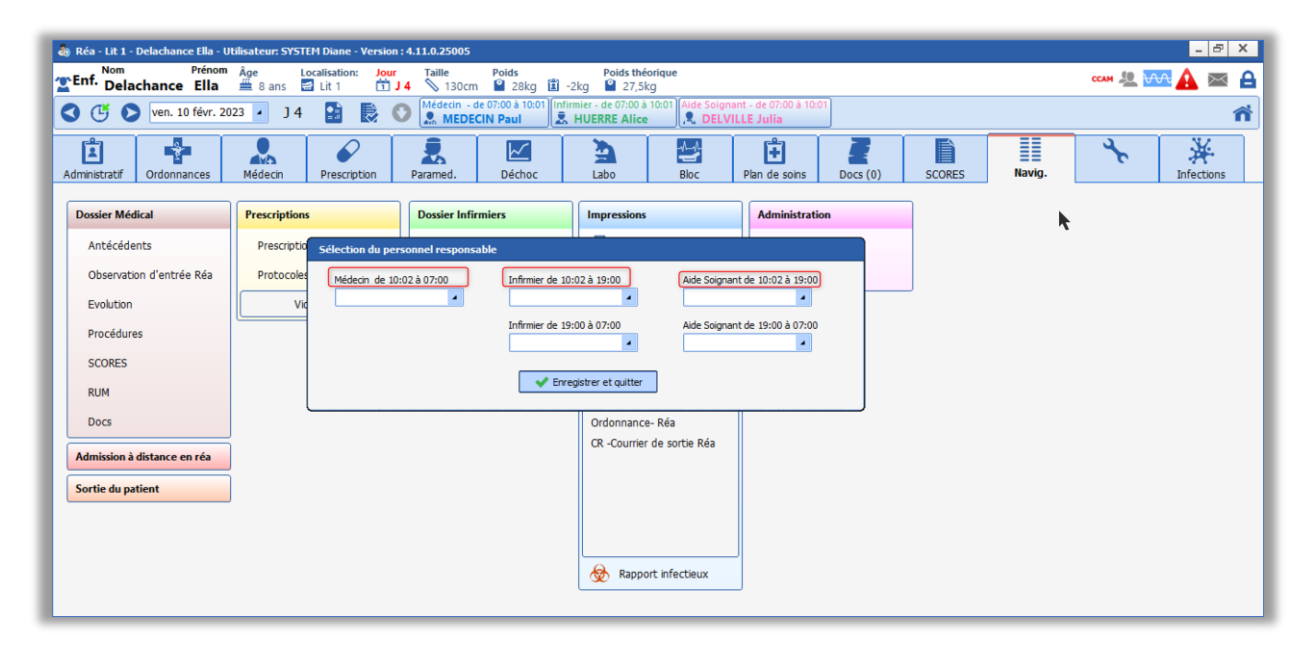

Paramétrage : aucun paramétrage nécessaire.

## DIA-28023 : Pancarte 3 : Ajout du composant du personnel responsable

Le composant permettant de renseigner le personnel responsable est rendu accessible depuis la pancarte 3.

Cette fonctionnalité permet de faciliter l'usage en particulier en SSPI.

#### Paramétrage :

Configuration de l'affichage dans les pancartes type 3 permettant d'afficher des vues mixées :

- Ajouter une bande.
- Dans le champ « Contenu de la bande », sélectionner « zone de personnels ».
- Enregistrer les modifications.

Page **3** sur **35**

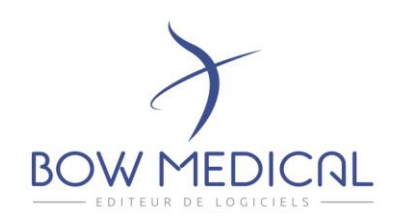

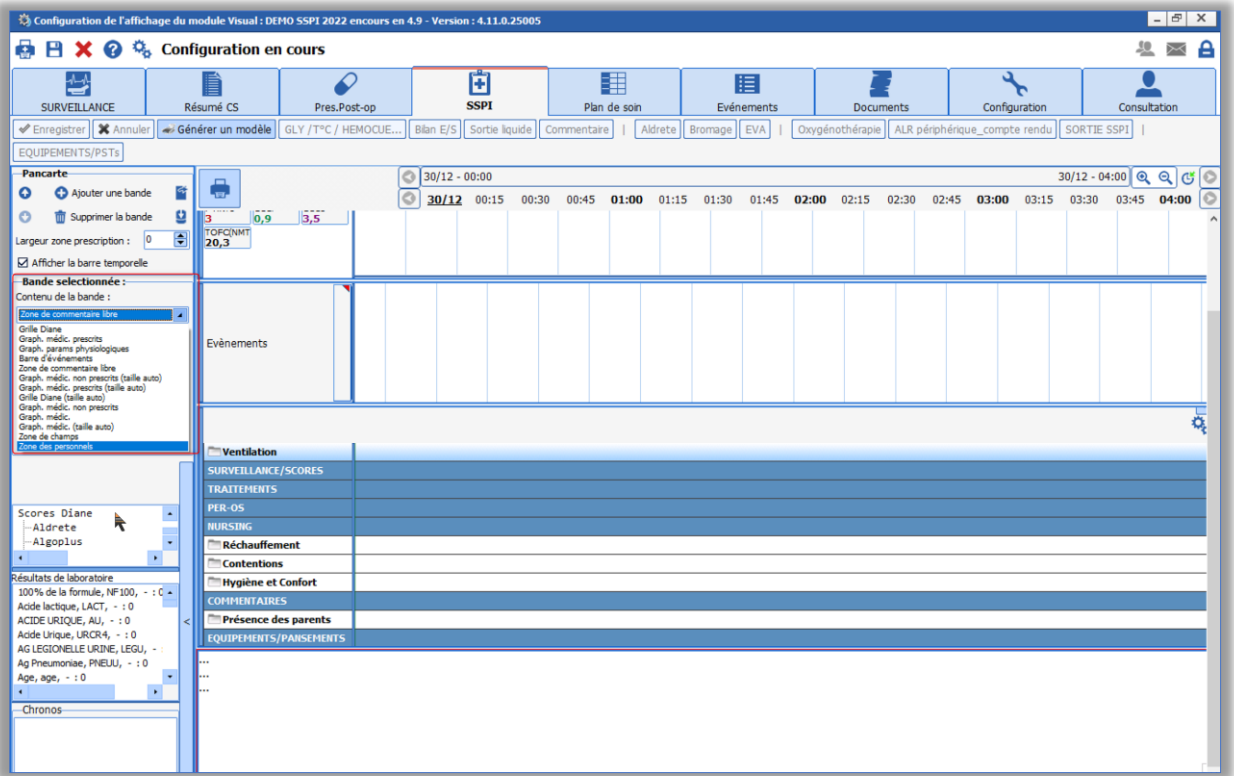

- En utilisation, toutes les fonctionnalités sont accessibles au clic droit sur la bande.

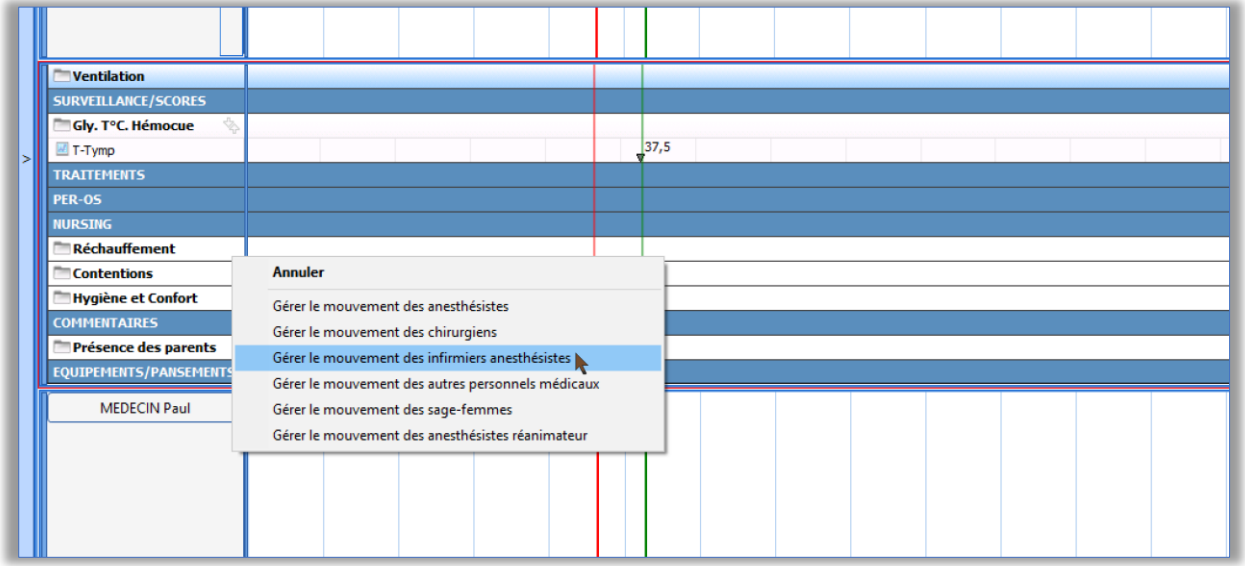

43 avenue d'Italie - 80090 AMIENS Tél.: 0891 700 300 (0,25 cts/min) - +33 (0)3 60 03 24 68 - Fax: +33 (0) 9 72 29 34 87 contact@bowmedical.com

Page **4** sur **35**

SAS au capital de 101 108 € - SIRET : 424 281 392 00045 - RCS AMIENS B 424 281 392 - TVA FR03424281392

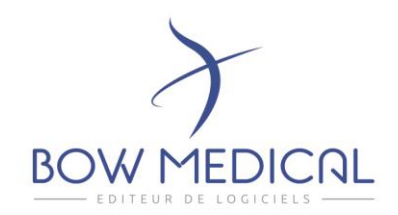

## DIA-25531 : Possibilité d'afficher la variation de poids

Il est possible d'afficher dans l'application les variations de poids du patient depuis la dernière mesure ou depuis son admission.

Ces informations peuvent être affichées dans différentes zones :

- dans le bandeau de l'application
- dans un champ spécifique dans les onglets.
- au survol des valeurs dans les pancartes.

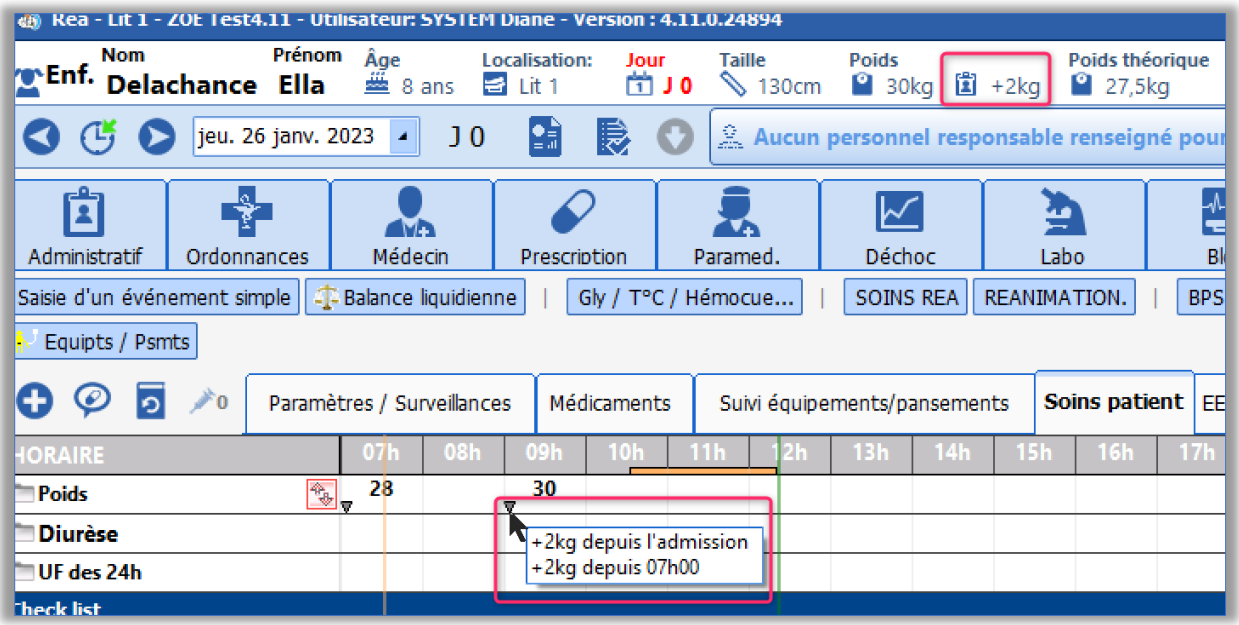

#### Paramétrage :

#### **Affichage dans un champ de donnée** :

Ajouter un champ de saisie simple et lui attribuer le couple Active X /Id donnée correspondant :

1. Variation depuis l'admission :

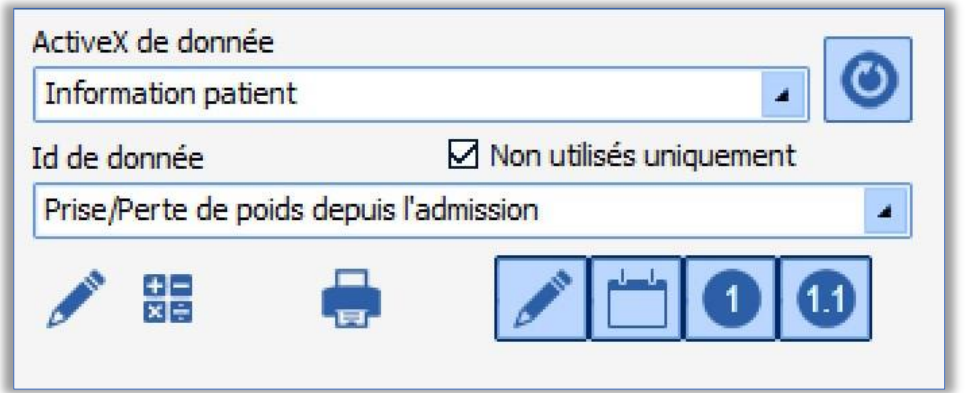

43 avenue d'Italie - 80090 AMIENS Tél.: 0891 700 300 (0,25 cts/min) - +33 (0)3 60 03 24 68 - Fax: +33 (0) 9 72 29 34 87 contact@bowmedical.com

Page **5** sur **35**

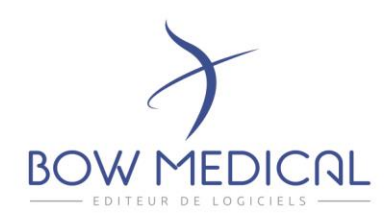

2. Variation depuis la dernière mesure :

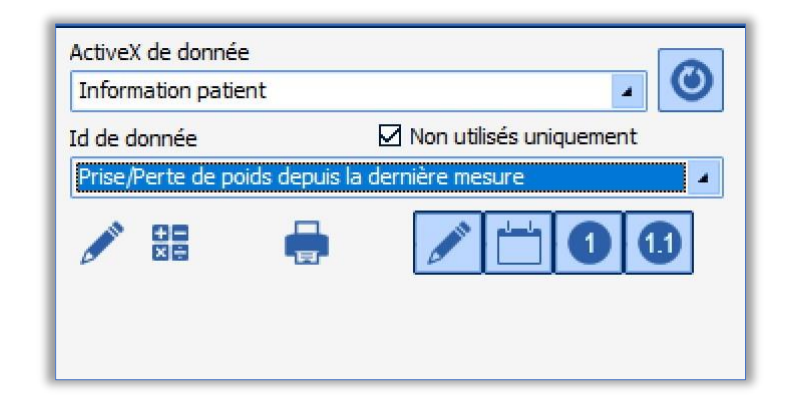

#### **Affichage dans le bandeau de l'application :**

Paramétrage dans DianeRéa ou Visual >> Masque d'affichage du bandeau supérieur du module.

- 1. Variation depuis l'admission : Ajouter le TAG suivant : <PATIENT\_GAIN\_LOSS\_SINCE\_ADMISSION>
- 2. Variation depuis la dernière mesure : <PATIENT\_GAIN\_LOSS\_SINCE\_LAST\_MEASURE>

#### **Affichage au survol dans les pancartes**

Pour cette partie aucun paramétrage n'est nécessaire.

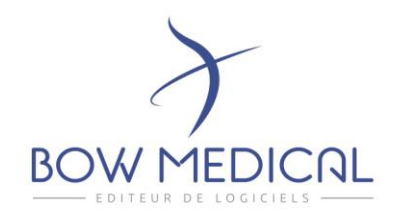

# DIA-25428 : Affichage des médicaments sous forme de graphe dans les zones de courbes

Ajout de la possibilité d'afficher l'administration des médicaments sous forme de graphiques représentant les variations de débits.

Cette fonctionnalité est disponible sur l'ensemble des zones de courbes de l'application.

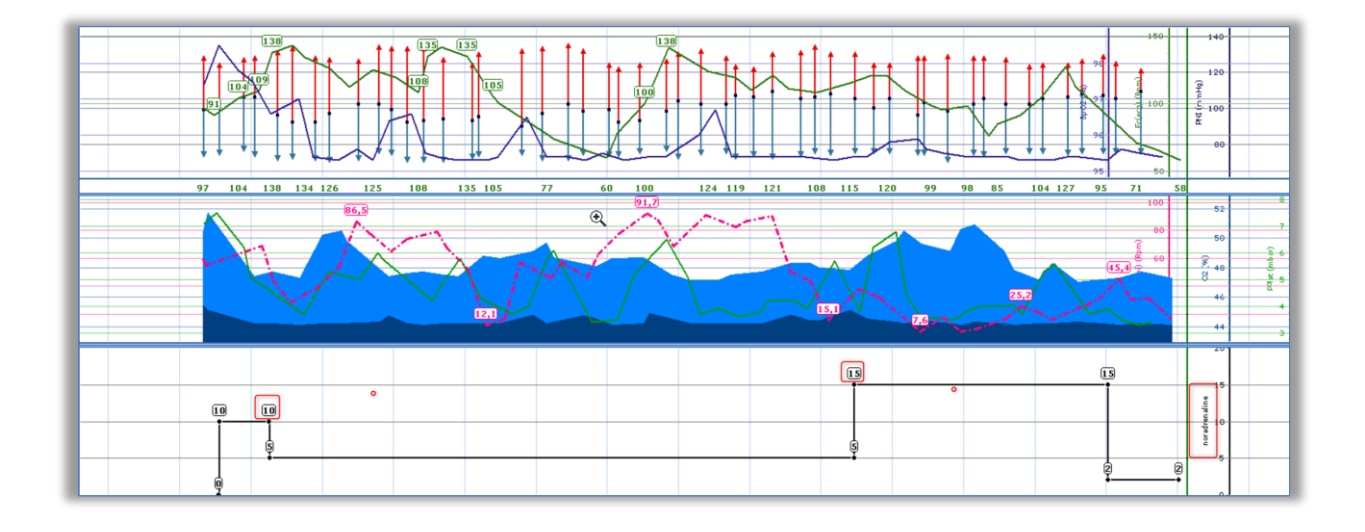

#### Paramétrage :

Le paramétrage peut se faire dans la configuration d'affichage. Mais il est également possible d'ajouter l'affichage des graphes de médicaments à la volée.

Pour cela, cliquez sur le + situé dans la zone des paramètres. Ce + apparaît au survol de l'angle droit du composant.

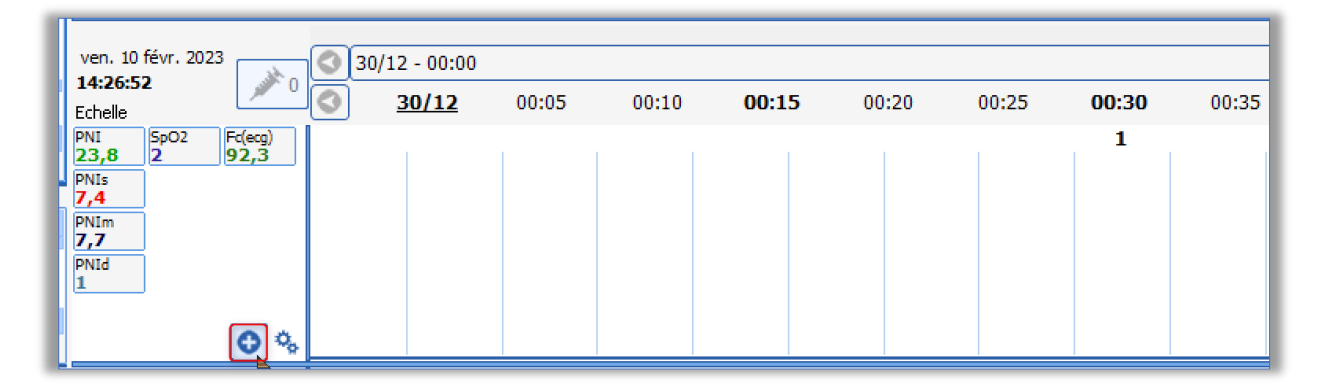

Vous accédez ainsi au paramétrage de la zone.

Choisir « Classes ATC » dans la zone « catégories de données ».

Une zone de recherche vous permet de retrouver facilement le produit souhaité. Il est possible de choisir une catégorie entière, une sous-catégorie voire un élément unique.

43 avenue d'Italie - 80090 AMIENS Tél.: 0891 700 300 (0,25 cts/min) - +33 (0)3 60 03 24 68 - Fax: +33 (0) 9 72 29 34 87 contact@bowmedical.com

Page **7** sur **35**

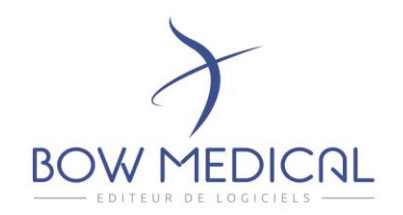

Une fois sélectionné, faites un glisser-déposer vers la colonne de droite. Cliquer sur le bouton « OK » appliquera ce nouveau paramétrage dans la zone.

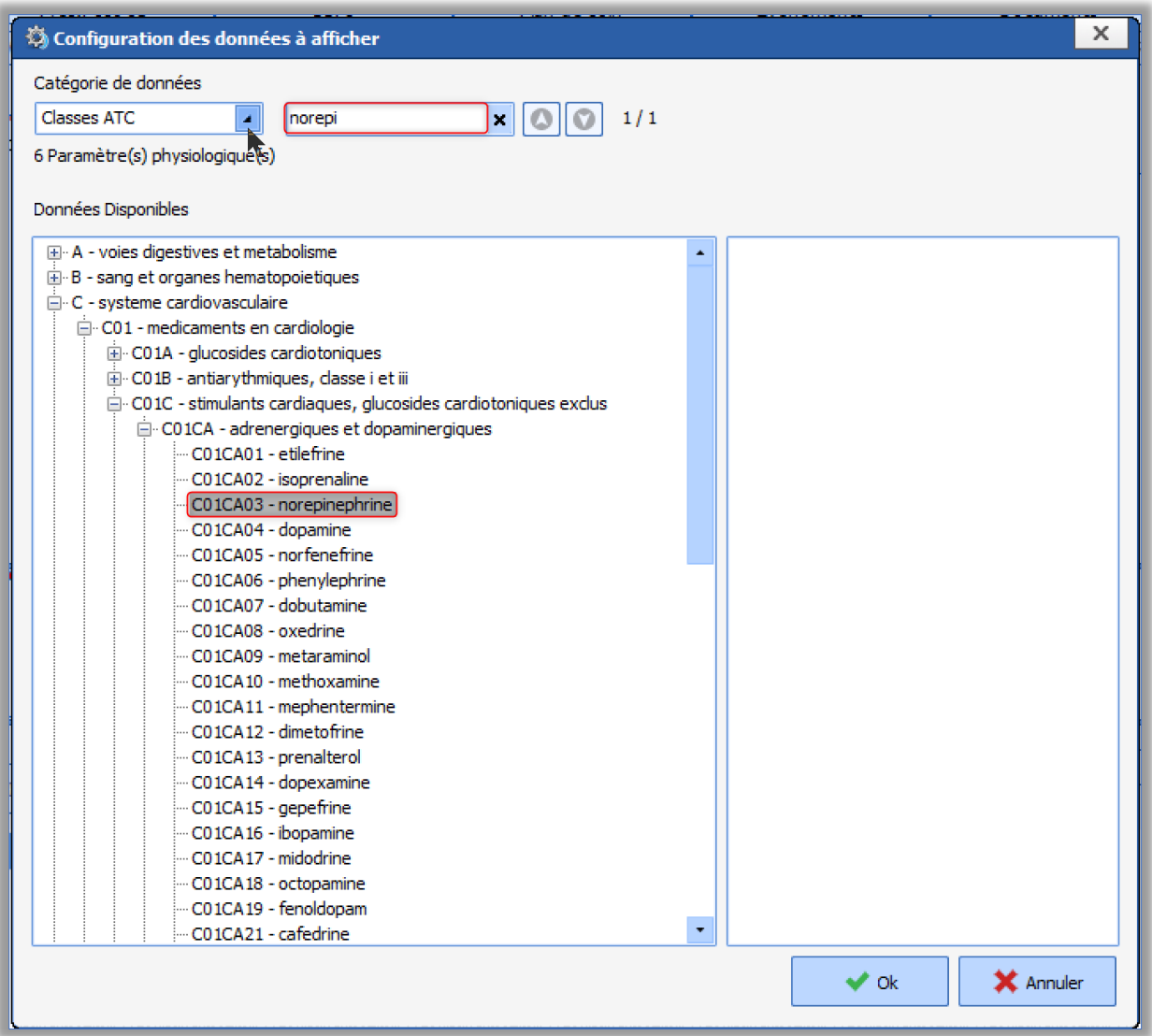

43 avenue d'Italie - 80090 AMIENS Tél.: 0891 700 300 (0,25 cts/min) - +33 (0)3 60 03 24 68 - Fax: +33 (0) 9 72 29 34 87 contact@bowmedical.com

Page **8** sur **35**

SAS au capital de 101 108 € - SIRET : 424 281 392 00045 - RCS AMIENS B 424 281 392 - TVA FR03424281392

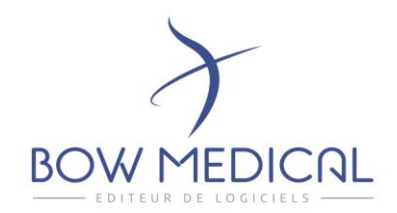

## DIA-25552 : Gestion du tri des conditions dans le paramétrage des chronomètres

Dans la fenêtre de configuration des chronomètres, vous pouvez choisir l'ordre des conditions de lancement et d'arrêt.

L'ordre que vous déterminez en configuration sera repris à l'affichage. Ainsi lorsque vous souhaitez terminer un chrono, c'est l'élément que vous avez positionné en première position qui vous sera systématiquement proposé en premier.

#### Paramétrage :

L'ordre des éléments est modifiable via un glisser déposer.

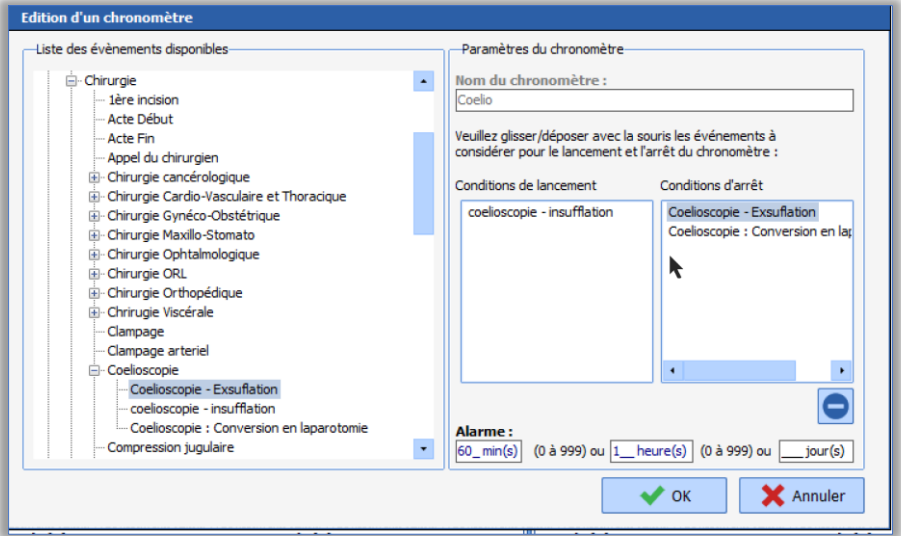

# DIA-28097 : Ajout d'un indicateur permettant d'identifier la présence d'un commentaire associé

Une icône permettant de visualiser la présence d'un commentaire associé à une saisie a été mise en place pour l'onglet « SURVEILLANCE » utilisé au bloc opératoire. Ce marqueur est présent sur les éléments de la zone de saisie et un autre type de marqueur est en place dans la partie « Médicaments / Balance liquidienne »

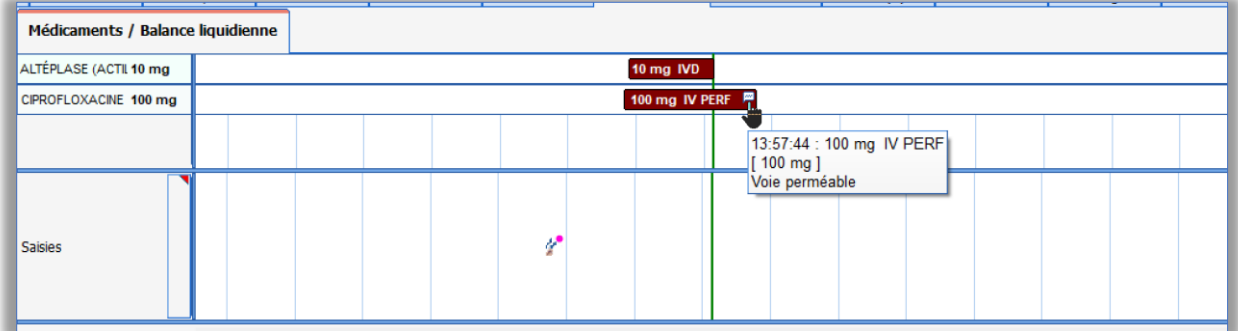

43 avenue d'Italie - 80090 AMIENS Tél.: 0891 700 300 (0,25 cts/min) - +33 (0)3 60 03 24 68 - Fax: +33 (0) 9 72 29 34 87 contact@bowmedical.com

Page **9** sur **35**

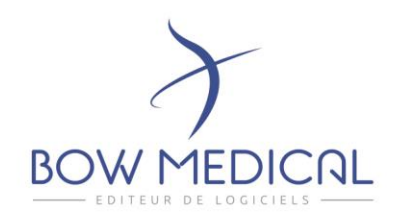

#### Paramétrage : Aucun paramétrage nécessaire

# DIA-23424 : Possibilité d'envoyer les Allergies dans les éléments importants de la consultation

Les allergies renseignées dans le Dia-allergie, en consultation, peuvent être transmises via un clicdroit dans le composant des « éléments importants ».

## DIA-20146 : Paramètre manuel : Ajout du Peak Flow®

Il est désormais possible de renseigner la mesure du débit expiratoire depuis la fenêtre des données manuelles.

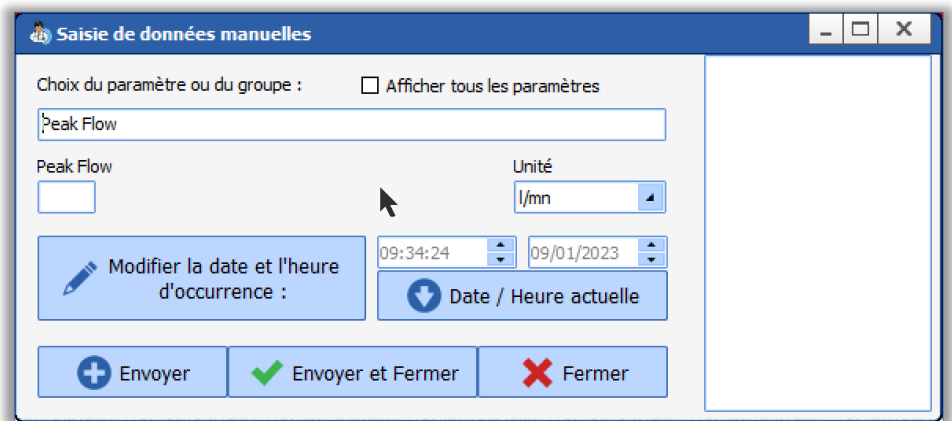

#### Paramétrage :

Le débit expiratoire est disponible dans la liste complète. Cependant est possible de le paramétrer dans la liste restreinte des paramètres à afficher.

Configuration→ Paramétrage → DianeRea ou Visual→ Configuration de la fenêtre de saisie de donnée manuelle

SAS au capital de 101 108 € - SIRET : 424 281 392 00045 - RCS AMIENS B 424 281 392 - TVA FR03424281392

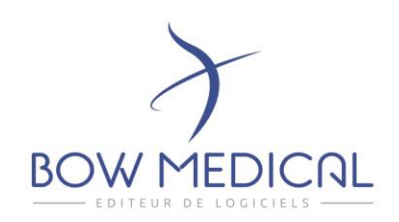

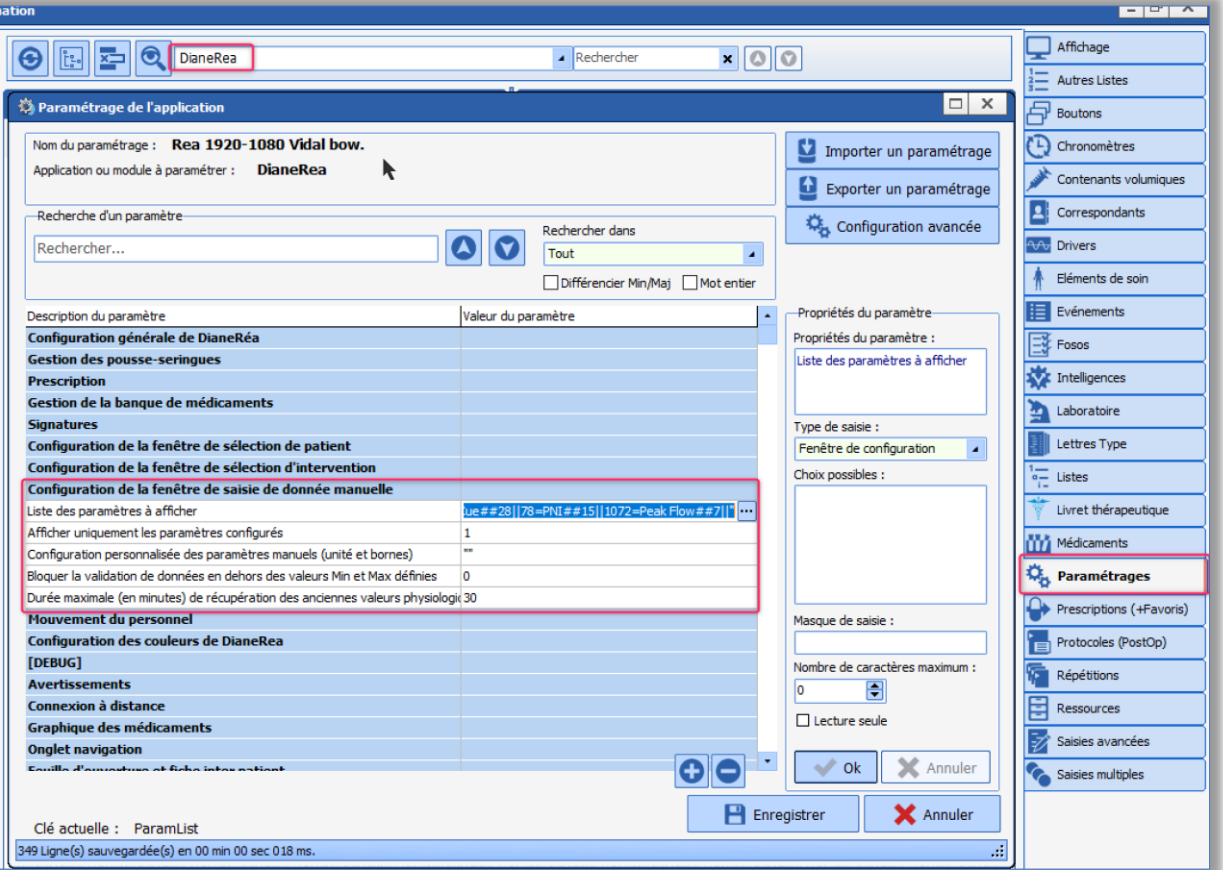

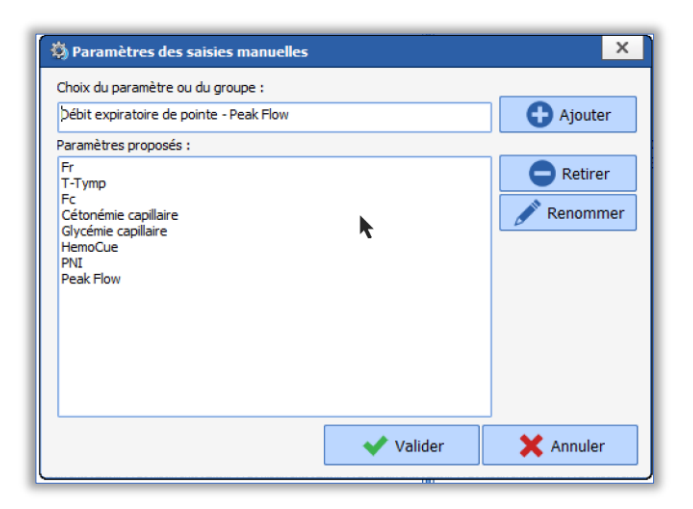

43 avenue d'Italie - 80090 AMIENS Tél.: 0891 700 300 (0,25 cts/min) - +33 (0)3 60 03 24 68 - Fax: +33 (0) 9 72 29 34 87 contact@bowmedical.com

Page **11** sur **35**

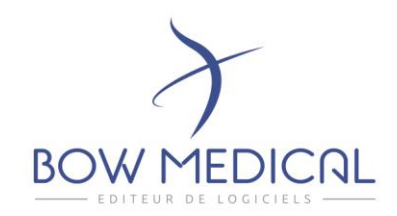

## DIA-21244 : Déconnexion des dispositifs

Lorsque la transmission des données des appareils biomédicaux est interrompue, un message d'alerte est visible sur chaque poste connecté au dossier.

Il indique quel est l'appareil qui ne transmet plus de donnée, et indique depuis combien de temps. Cette alerte vient compléter le changement de comportement de l'icône présente dans le bandeau.

Paramétrage : La clé de paramétrage « MaxDelayWithoutParam» permet de paramétrer le temps de déconnexion avant le déclenchement de l'alerte.

## DIA-24861 : Renommage d'une section dans les clés ini de Réanimation

La section « *Configuration des paramètres des fréquences cardiaques* » est renommée en « *Paramétrage des scores intégrés* », afin d'améliorer la cohérence.

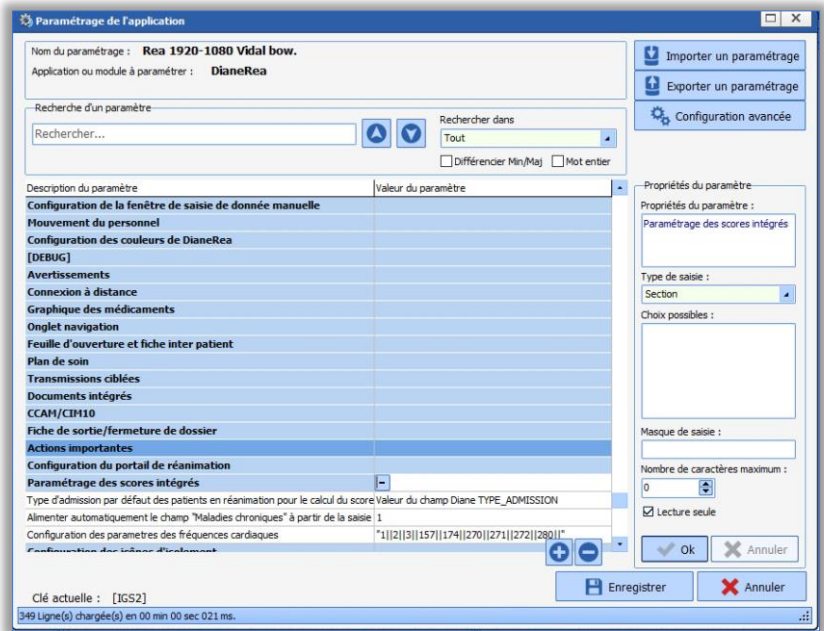

Paramétrage : Aucun paramétrage nécessaire.

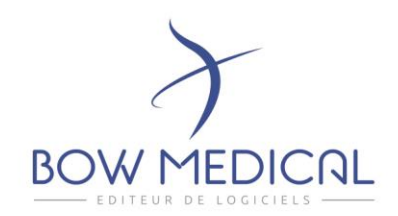

# PRESCRIPTION STRUCTUREE

# DIA-25401: Modifcation des intitulés permettant de sélectionner les prescriptions Ajout et remplace

Afin d'améliorer la compréhension, certains libellés ont été modifiés :

- **Charger une prescription (Ajout)** est renommé en **Prescrire un protocole**
- **Charger une prescription remplace** est renommé en **Remplacer la prescription actuelle**

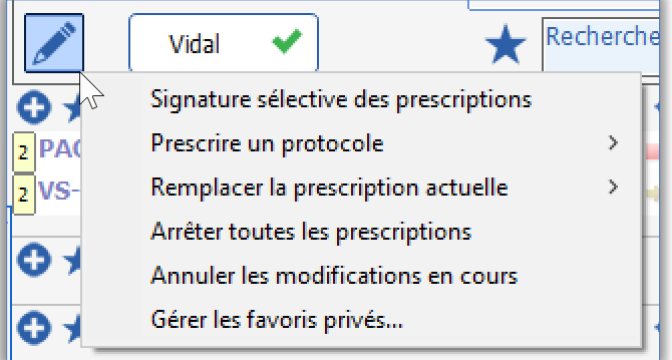

Paramétrage : Aucun paramétrage nécessaire.

# DIA-23229 : Prescription : Ajout d'une fenêtre intermédiaire lors d'une prescription via l'utilisation d'un protocole

Lorsque vous réalisez une prescription via « *Prescrire un protocole* » ou via un bouton d'accès rapide faisant appel à un protocole, une fenêtre intermédiaire s'ouvre vous permettant de visualiser le contenu du protocole.

Depuis cette fenêtre, il vous est possible de :

- Désactiver certaines lignes.
- Modifier les prescriptions si nécessaire.

Par défaut l'ensemble des lignes sont sélectionnées.

A la validation de la fenêtre, l'ensemble des lignes seront ajoutées à la prescription.

SAS au capital de 101 108 € - SIRET : 424 281 392 00045 - RCS AMIENS B 424 281 392 - TVA FR03424281392

Page **13** sur **35**

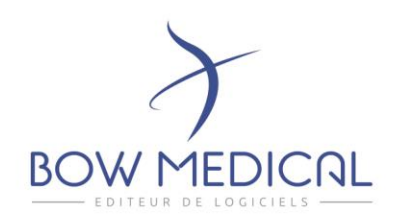

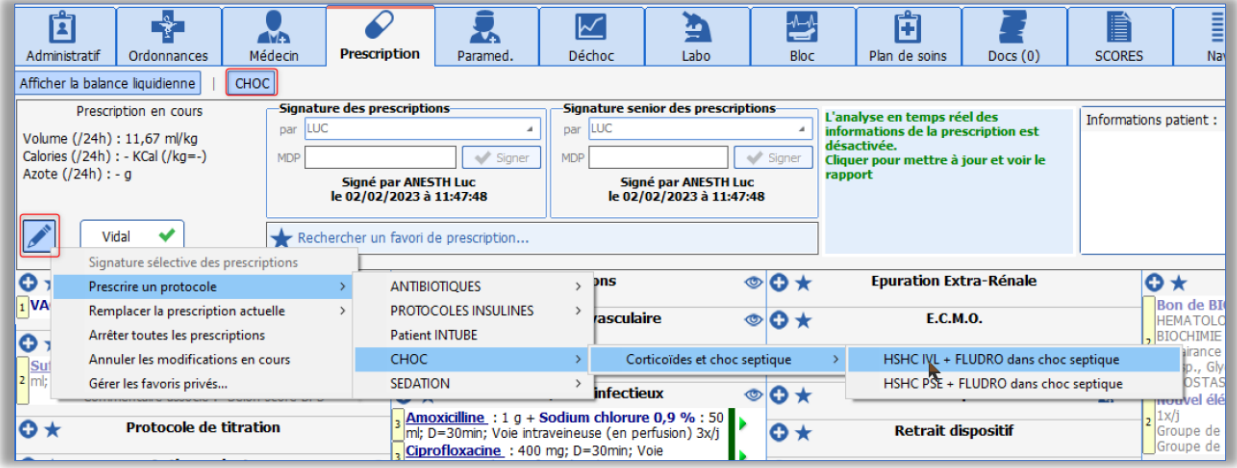

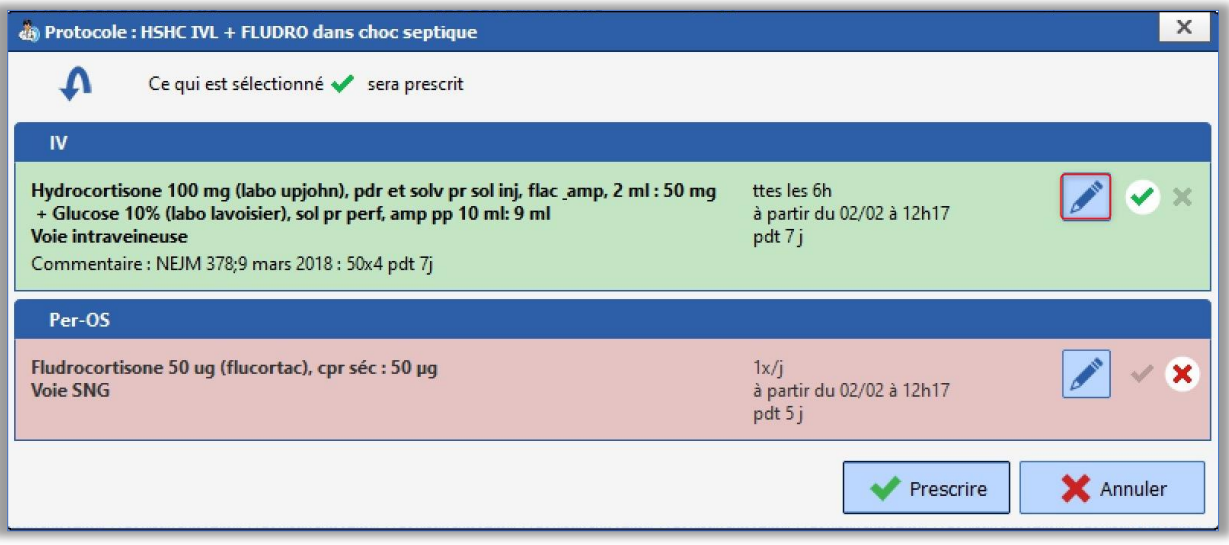

- Le fond de ligne est vert ; l'icône « check » est verte → au clic sur le bouton « Prescrire » la ligne sera ajoutée dans la prescription.
- Le fond de ligne est rouge ; l'icône « croix » est rouge → au clic sur le bouton « Prescrire » la ligne ne sera pas ajoutée à la prescription.
- Au clic sur le bouton « Crayon » la fenêtre d'édition s'ouvre , la modification est possible et sera prise en compte dans la prescription au clic sur le bouton « Prescrire ».

Paramétrage : Aucun paramétrage nécessaire.

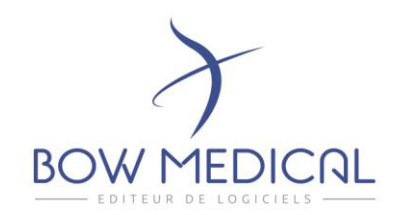

#### DIA-23283 : Ajout d'une zone de recherche permettant de prescrire les favoris

Toujours dans le but de faciliter l'utilisation, nous avons ajouté une zone de recherche permettant d'accéder à l'ensemble des favoris paramétrés dans votre secteur.

Ainsi depuis cette zone, il vous est possible de réaliser une prescription de n'importe quel favori, sans avoir à vous positionner sur le champ de prescription spécifique.

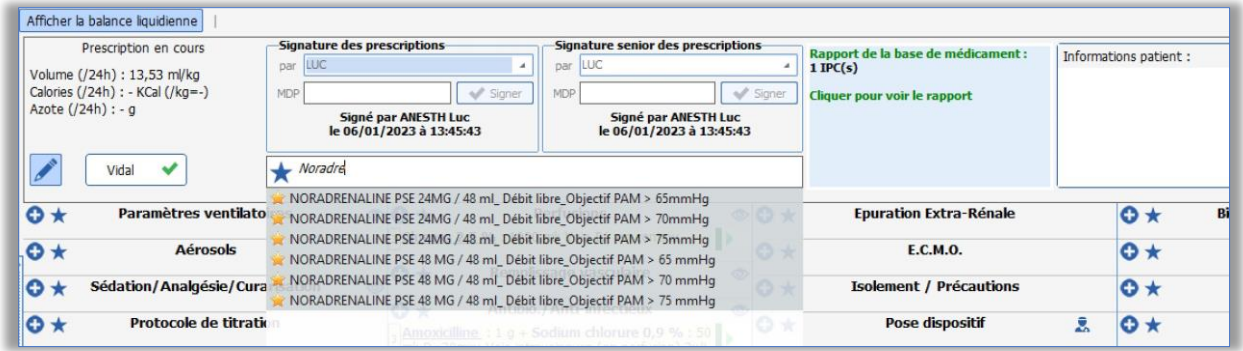

*Exemple : je souhaite prescrire de la Noradrénaline à mon patient.*

- *1. Je tape dans ce champ de recherche Noradré….*
- *2. L'application va me soumettre l'ensemble des favoris contenant de la Noradrénaline.*
- *3. Je sélectionne le favori de la liste qui me convient.*
- *4. La fenêtre de prescription s'ouvre automatiquement afin que je puise contrôler et ajuster si nécessaire.*
- *5. Lorsque je valide la fenêtre d'édition, ma prescription vient automatiquement s'ajouter dans le champ auquel mon favori appartient.*

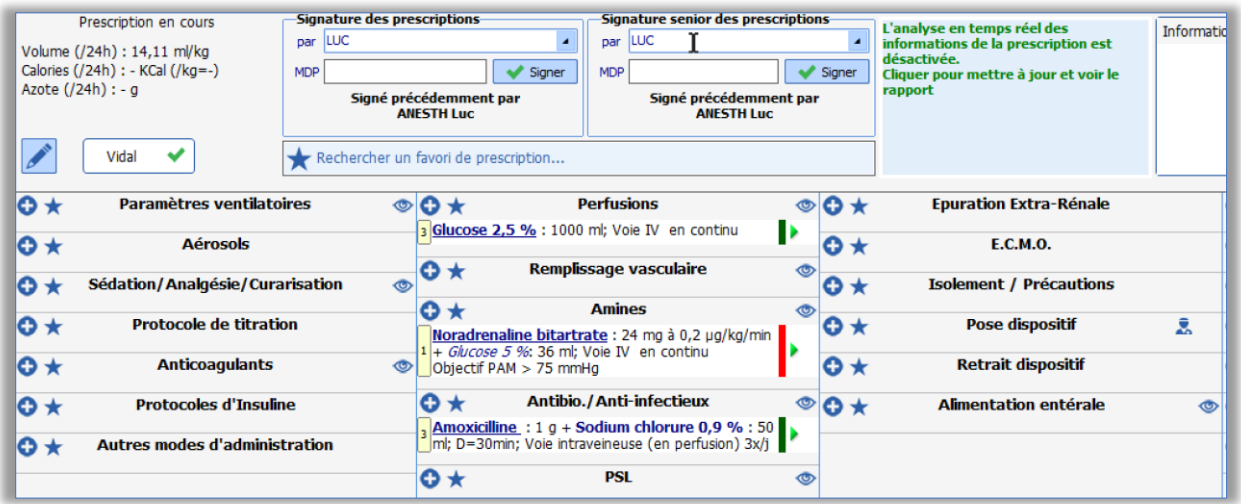

43 avenue d'Italie - 80090 AMIENS Tél.: 0891 700 300 (0,25 cts/min) - +33 (0)3 60 03 24 68 - Fax: +33 (0) 9 72 29 34 87 contact@bowmedical.com

Page **15** sur **35**

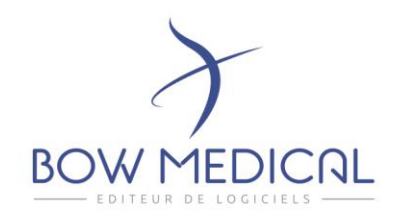

#### Paramétrage :

Aucun paramétrage nécessaire concernant l'activation du champ de recherche. Toutefois il vous est possible de désactiver l'ouverture automatique de la fenêtre d'édition de la prescription via la clé : *ShowPrescriptionWhenAddShortCut*

Config application >> Paramétrage >> Diane rea >> *ShowPrescriptionWhenAddShortCut*

## DIA-24800 : Optimisation de la recherche des favoris

Nous avons optimisé la recherche des favoris.

Celle-ci est identique à celle des produits et dépend du paramétrage appliqué.

Il est maintenant possible de retrouver un favori en recherchant par exemple la DCI du produit même si celle-ci n'est pas présente dans le libellé.

*Exemple : Je souhaite prescrire de l'Atrovent.*

- *1. Je tape donc Atrovent dans le champ de recherche de la fenêtre de prescription ou de l'onglet.*
- *2. Les favoris proposés sont les suivants :*

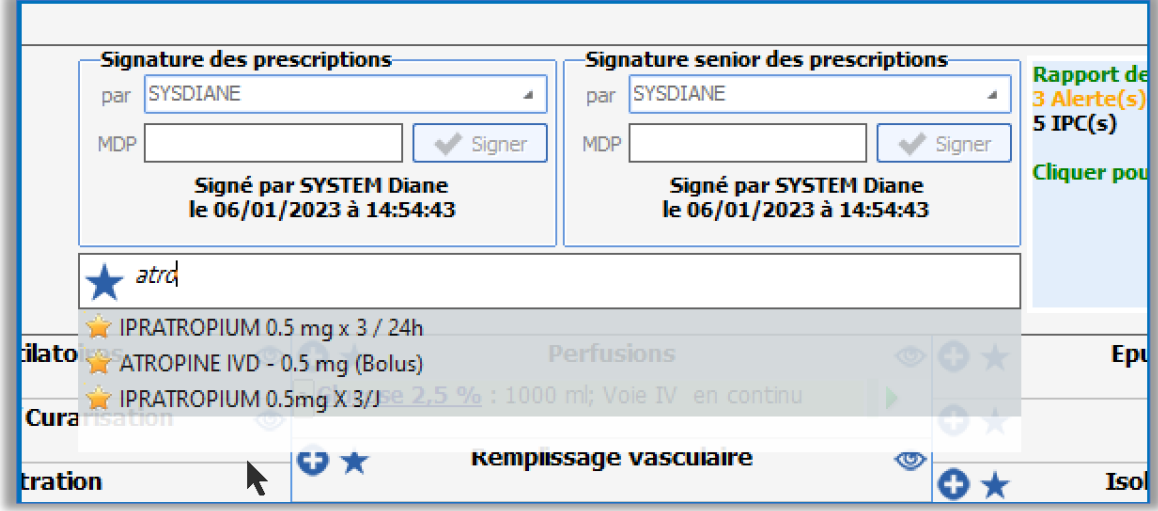

Paramétrage : aucun paramétrage nécessaire.

SAS au capital de 101 108 € - SIRET : 424 281 392 00045 - RCS AMIENS B 424 281 392 - TVA FR03424281392

Page **16** sur **35**

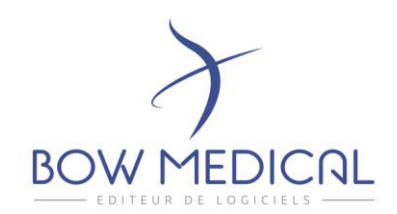

DIA-23884 : Affichage permanent des informations de « l'œil » dans la prescription

Les informations du dossier paramétrées dans l'icône "Œil" des champs de prescriptions n'étaient disponibles qu'au survol d'icône.

Afin de faciliter l'accès à ces données lors de la rédaction d'une prescription, celles-ci sont maintenant en affichage permanent à gauche de la prescription au clic sur l'icône.

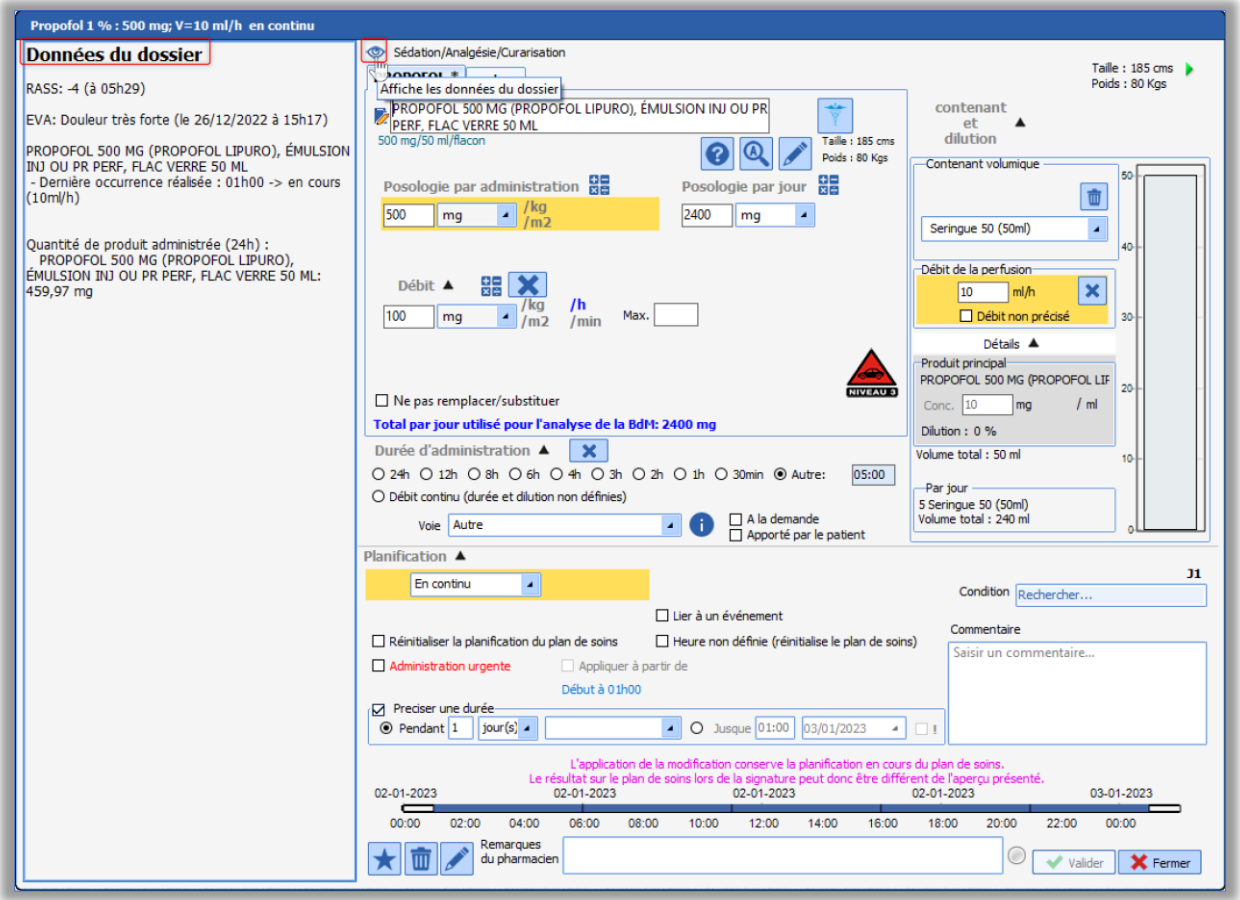

Le survol de l'icône disponible sur le champ de prescription permet toujours d'accéder aux informations.

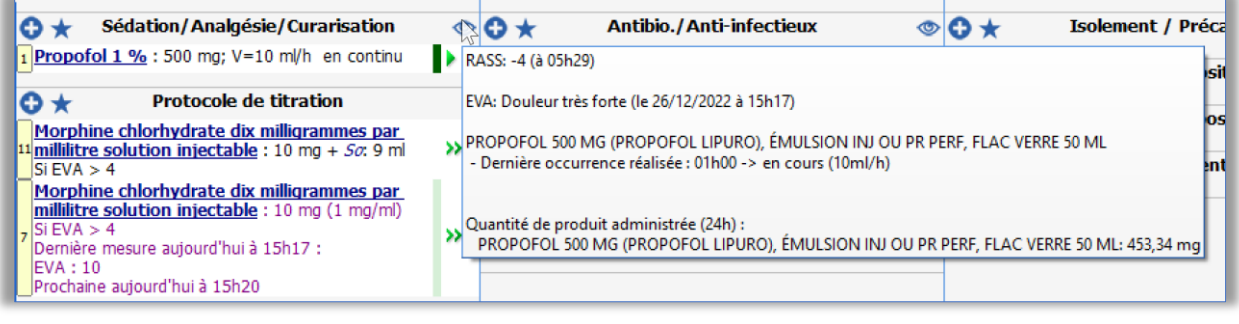

#### Paramétrage : aucun paramétrage nécessaire.

43 avenue d'Italie - 80090 AMIENS Tél.: 0891 700 300 (0,25 cts/min) - +33 (0)3 60 03 24 68 - Fax: +33 (0) 9 72 29 34 87 contact@bowmedical.com

Page **17** sur **35**

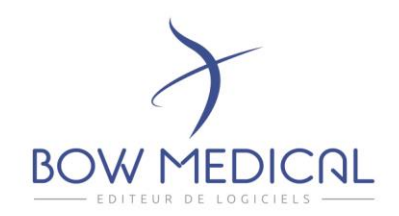

#### DIA-23475 : Limiter l'accès aux diluants depuis le Plan de soins

Depuis l'occurrence dans le Plan de soins, lorsque l'utilisateur vient compléter la dilution, la liste des produits disponibles peut maintenant être restreinte à certains produits tagués depuis le livret thérapeutique comme diluant.

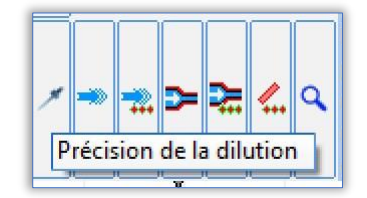

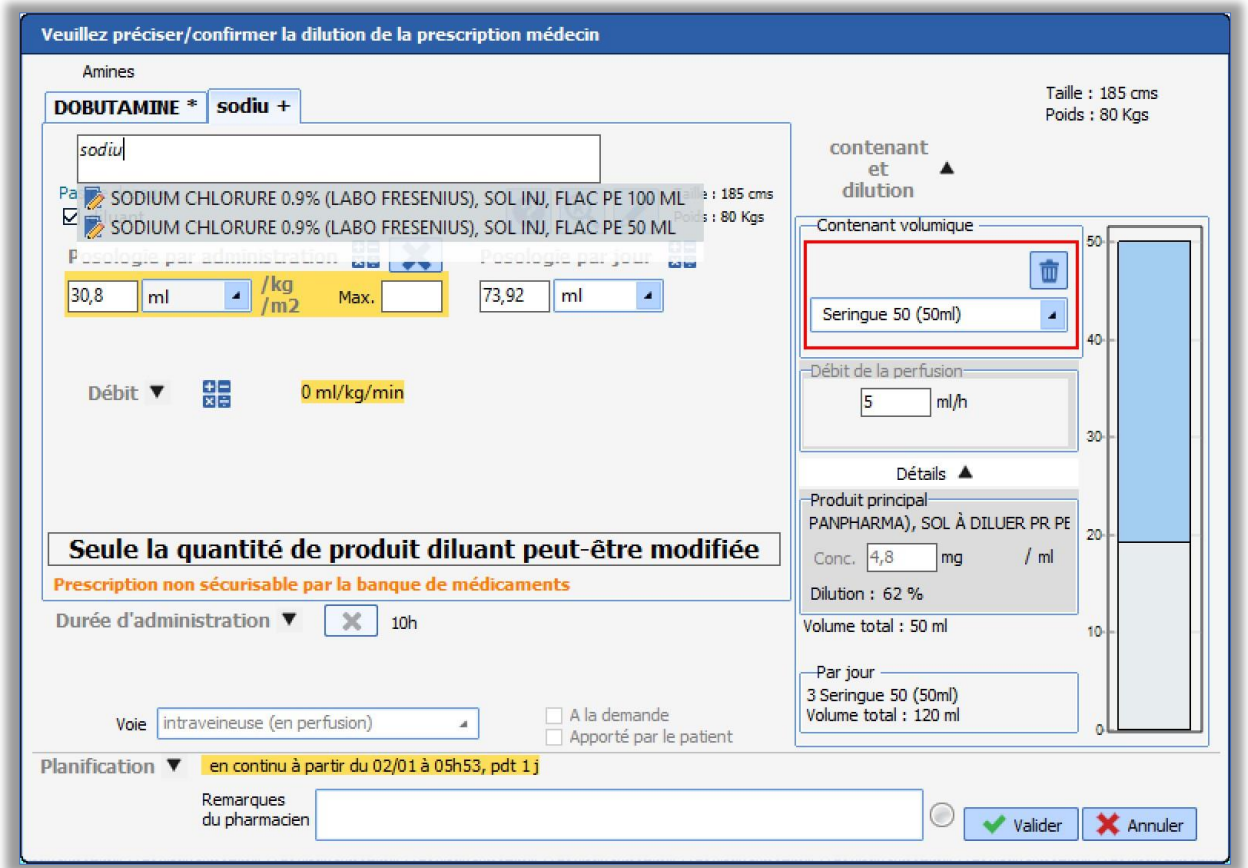

#### Paramétrage :

Config application >> Médicaments >> Livret thérapeutique >> *Editer le livret à paramétrer.*

- Sélectionner le produit souhaité
- Cliquer sur l'icône Crayon
- Dans la section dilution, choisissez l'option « Produit marqué comme diluant ».
- Valider en cliquant sur le bouton « ok »

43 avenue d'Italie - 80090 AMIENS Tél.: 0891 700 300 (0,25 cts/min) - +33 (0)3 60 03 24 68 - Fax: +33 (0) 9 72 29 34 87 contact@bowmedical.com

Page **18** sur **35**

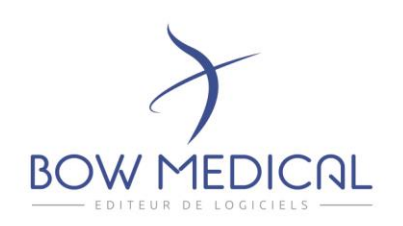

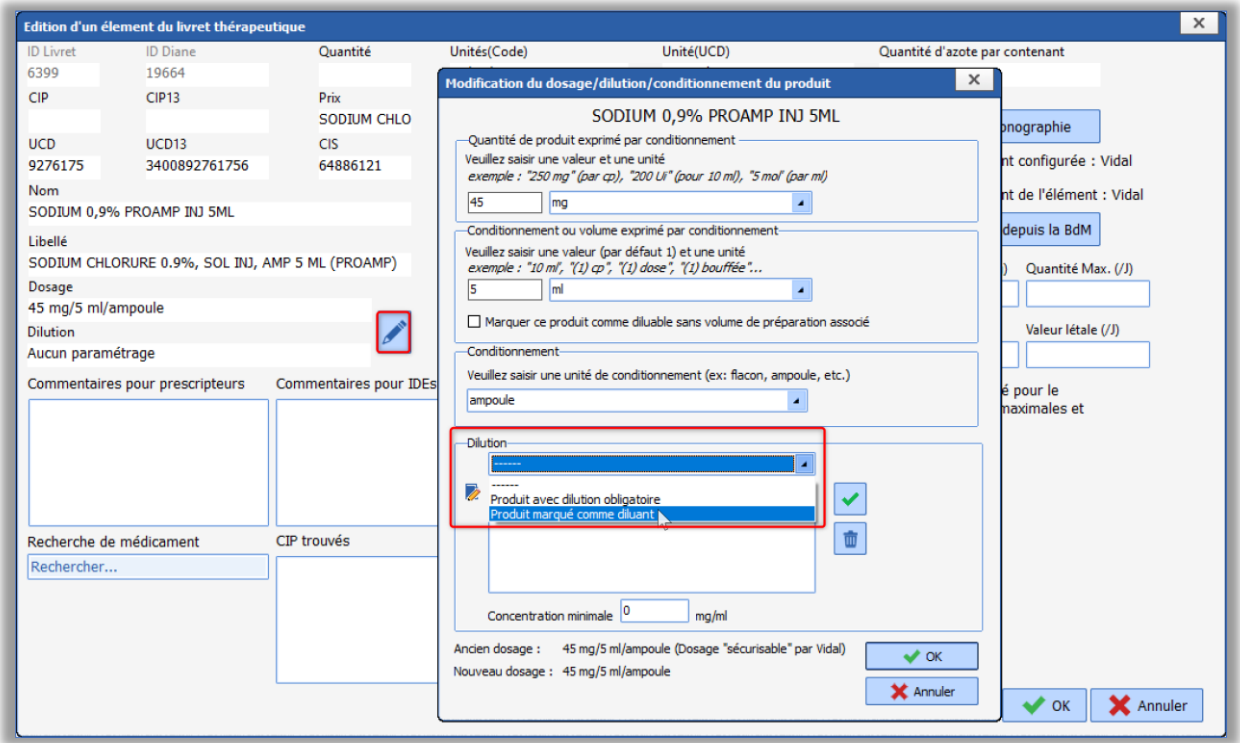

## DIA-23448 /23473 : Prescriptions : Indication et réévaluation des antibiothérapies

Dans l'application, il était parfois difficile d'identifier la ligne de prescription nécessitant une action bloquante pour la signature.

Afin de clarifier l'action à réaliser, nous avons revu certains fonctionnements :

- 1) Lors de prescription d'un antibiotique via un favori, l'ouverture de la fenêtre *« prescription et édition du formulaire »* se fait automatiquement. Le fonctionnement est identique lors de l'utilisation d'un protocole contenant un antibiotique.
- 2) Lors de la signature de la prescription, si la complétion d'un formulaire est nécessaire, la fenêtre de prescription ainsi que le formulaire associé s'ouvriront automatiquement.

Enfin nous avons revu le design du formulaire.

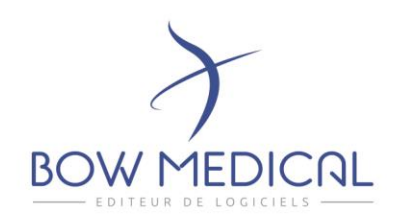

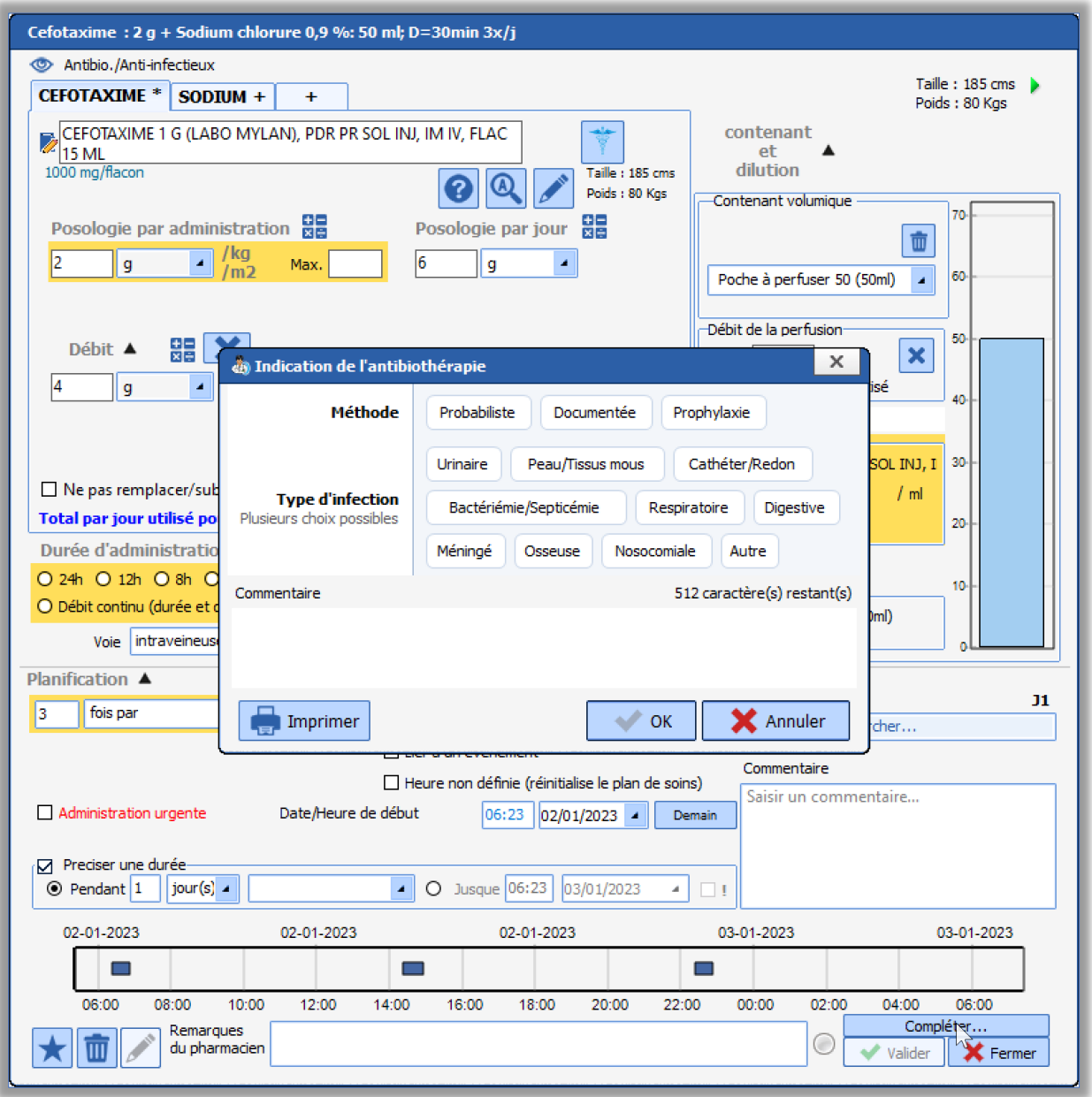

Paramétrage : aucun paramétrage nécessaire.

43 avenue d'Italie - 80090 AMIENS Tél.: 0891 700 300 (0,25 cts/min) - +33 (0)3 60 03 24 68 - Fax: +33 (0) 9 72 29 34 87 contact@bowmedical.com

Page **20** sur **35**

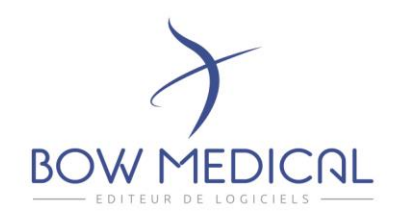

# DIA-25383 : Amélioration du recueil et de la traçabilité des formulaires liés à l'antibiothérapie

Lors de la prescription de traitement antibiotique :

- Il est possible de générer une ordonnance depuis l'onglet « *Rapports / impressions* » du cockpit. L'ordonnance peut être pour un patient particulier ou pour chaque patient du service permettant ainsi la dispensation nominative.

La génération de cette ordonnance est possible dès la signature de la prescription.

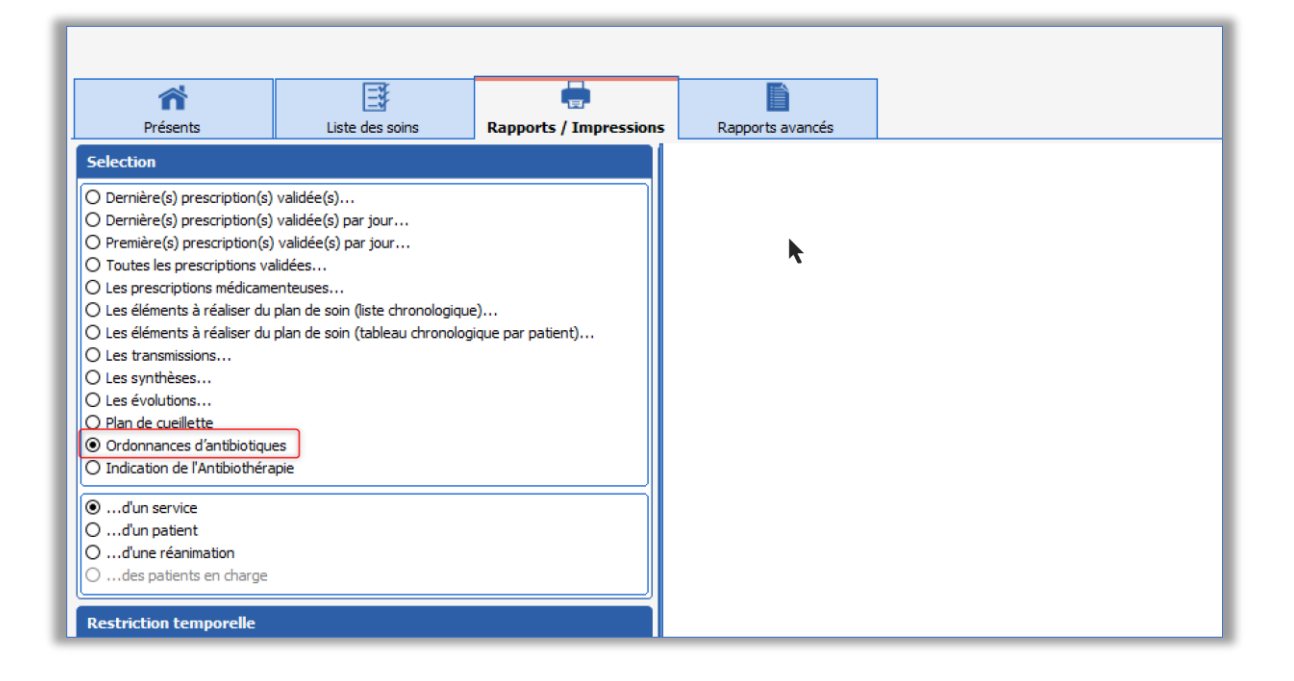

Page **21** sur **35**

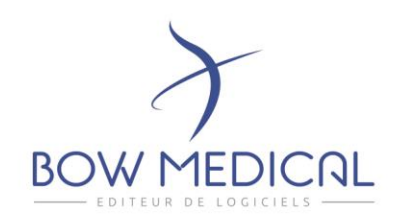

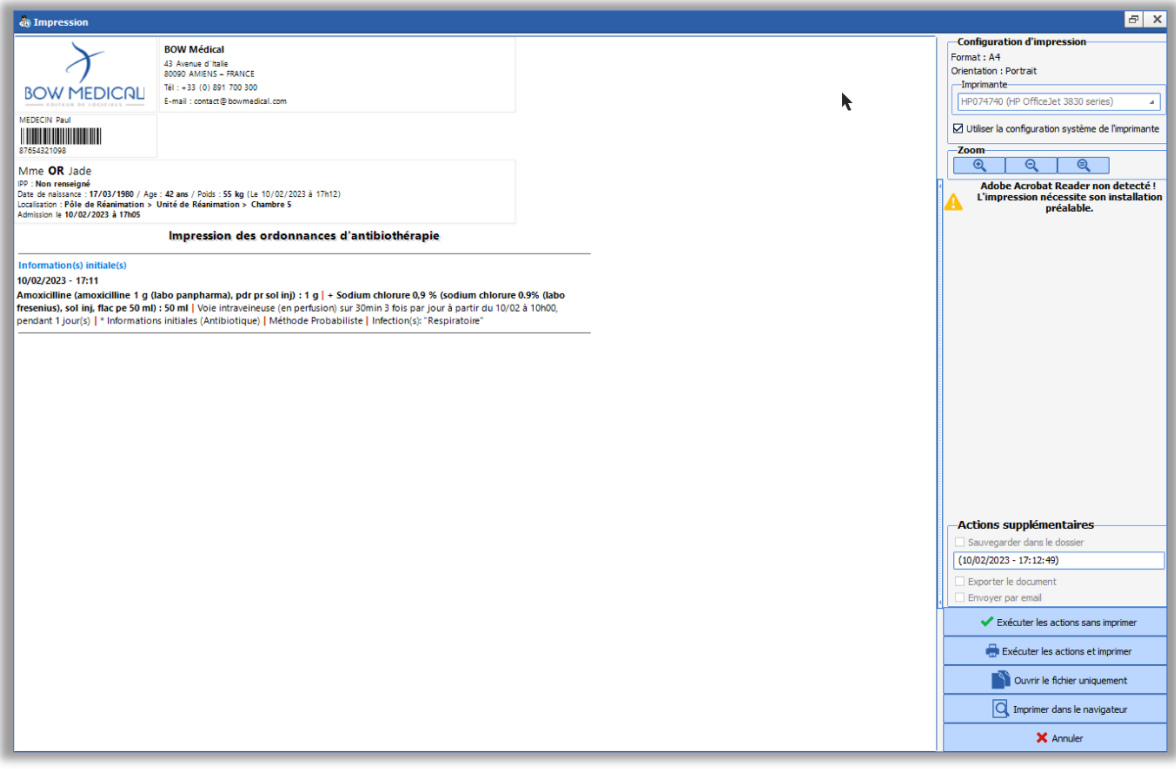

• La génération de rapport permettant de tracer les différentes prescriptions et l'évaluation des antibiotiques est également disponible depuis cet onglet.

Paramétrage : Aucun paramétrage nécessaire.

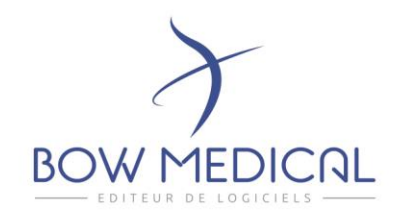

# DIA-23896 : Liaison des occurrences de Plan de prescription et des occurrences d'administration

L'affichage au clic du détail des occurrences a été revu.

Seul le détail de l'occurrence actuelle est affiché. L'affichage n'est plus lié au contenu de la colonne.

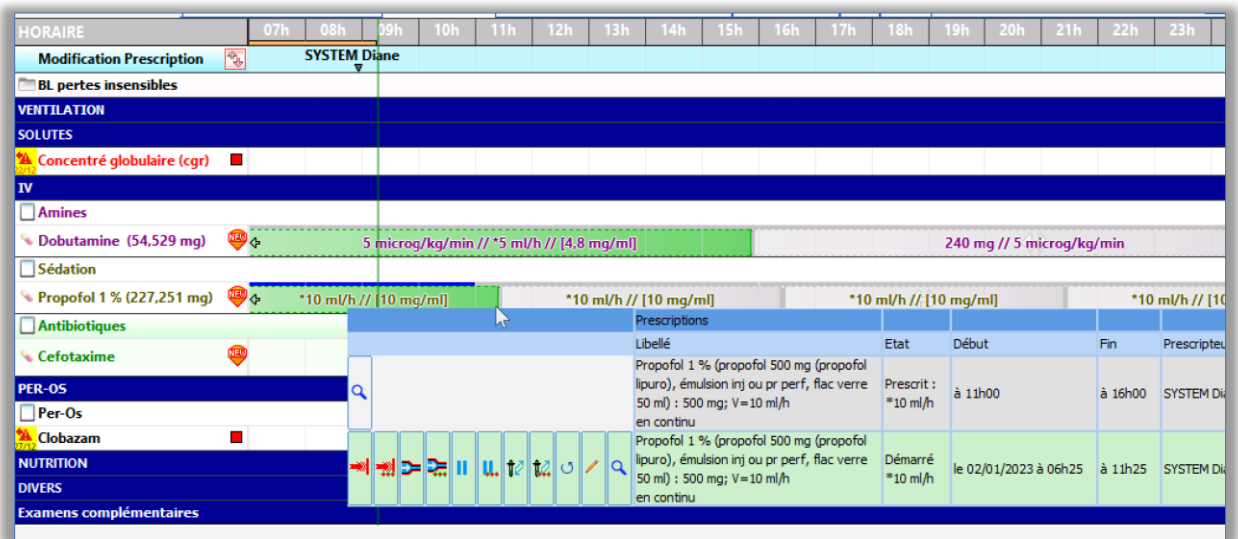

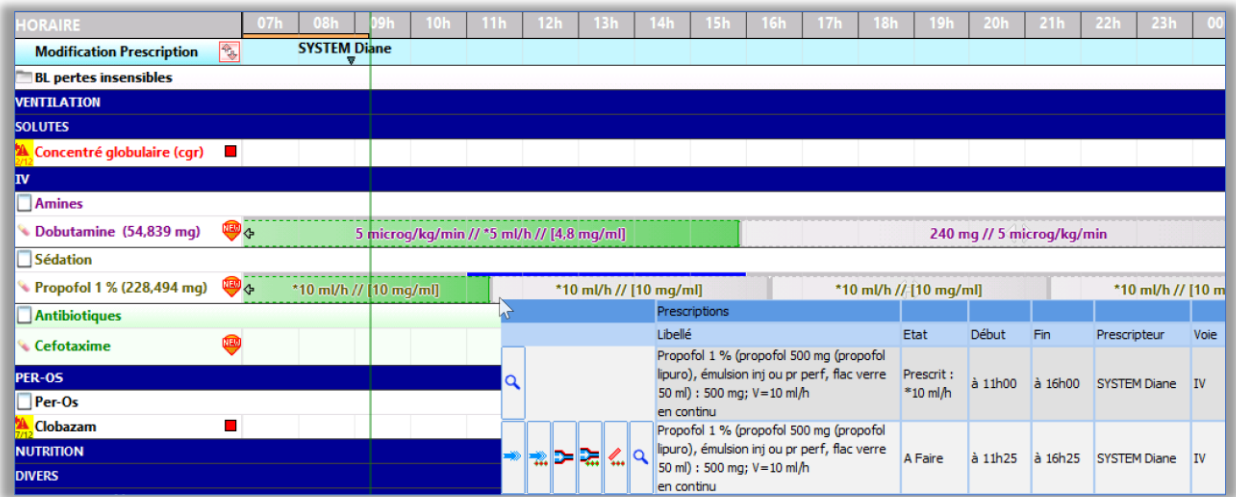

Paramétrage : aucun paramétrage nécessaire.

43 avenue d'Italie - 80090 AMIENS Tél.: 0891 700 300 (0,25 cts/min) - +33 (0)3 60 03 24 68 - Fax: +33 (0) 9 72 29 34 87 contact@bowmedical.com

Page **23** sur **35**

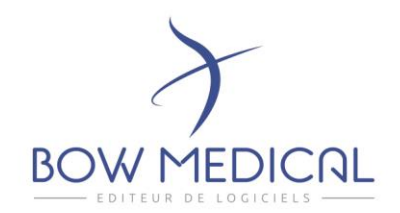

# DIA-23311 : Gestion de la lecture seule des saisies avancées dans le Plan de soins lorsque celles-ci sont issues de la prescription

Dans le paramétrage d'un champ de prescription contenant plusieurs saisies avancées, l'option *« en lecture seule dans le Plan de soin* » est applicable par saisie avancée et non plus sur tout le groupe.

#### Paramétrage :

Dans le paramétrage des champs de prescription :

- 1. Sélectionnez la saisie avancée pour laquelle vous souhaitez activer l'option
- 2. Cochez l'option « *valeurs en lecture seule dans le Plan de soins* ».
- 3. Validez

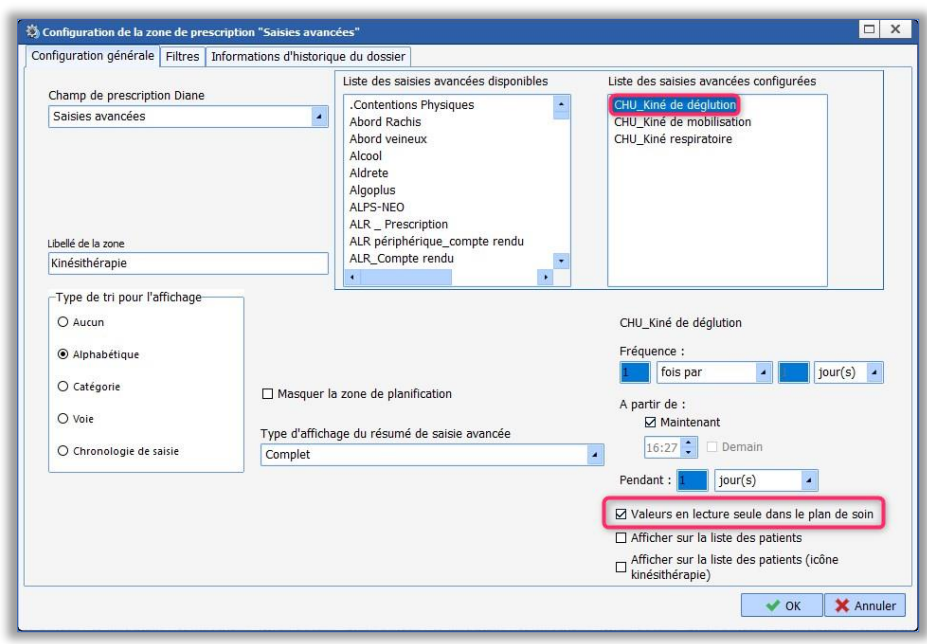

43 avenue d'Italie - 80090 AMIENS Tél.: 0891 700 300 (0,25 cts/min) - +33 (0)3 60 03 24 68 - Fax: +33 (0) 9 72 29 34 87 contact@bowmedical.com

Page **24** sur **35**

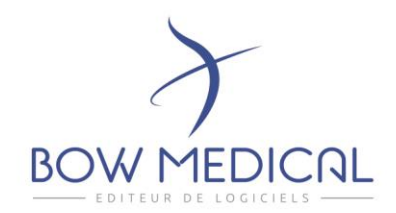

# DIA-25666 : Gestion de l'obligation de saisie du numéro de lot pour l'administration des produits sanguins

La saisie du numéro de lot peut être rendue obligatoire lors de l'administration de produits sanguins. Le bouton « valider » ne sera disponible que lorsque le numéro de lot sera renseigné.

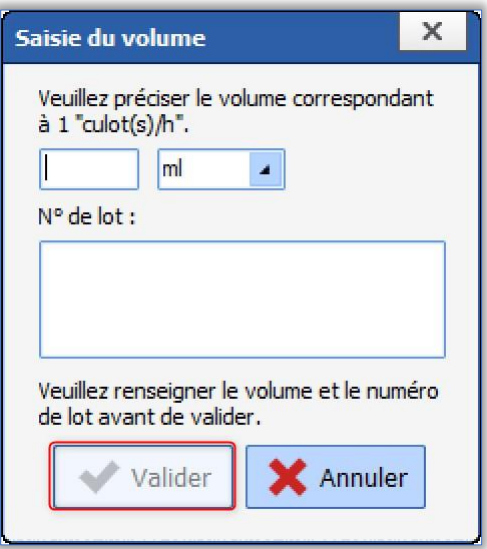

Paramétrage :

Ajout d'une option dans la fenêtre de paramétrage : « rendre obligatoire la saisie du numéro de lot (fenêtre de saisie du volume) ».

Elle vient compléter l'option déjà disponible impliquant de renseigner le volume.

SAS au capital de 101 108 € - SIRET : 424 281 392 00045 - RCS AMIENS B 424 281 392 - TVA FR03424281392

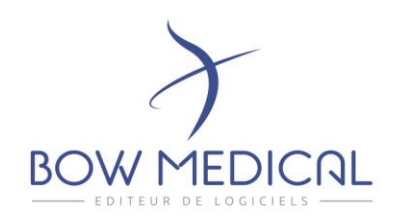

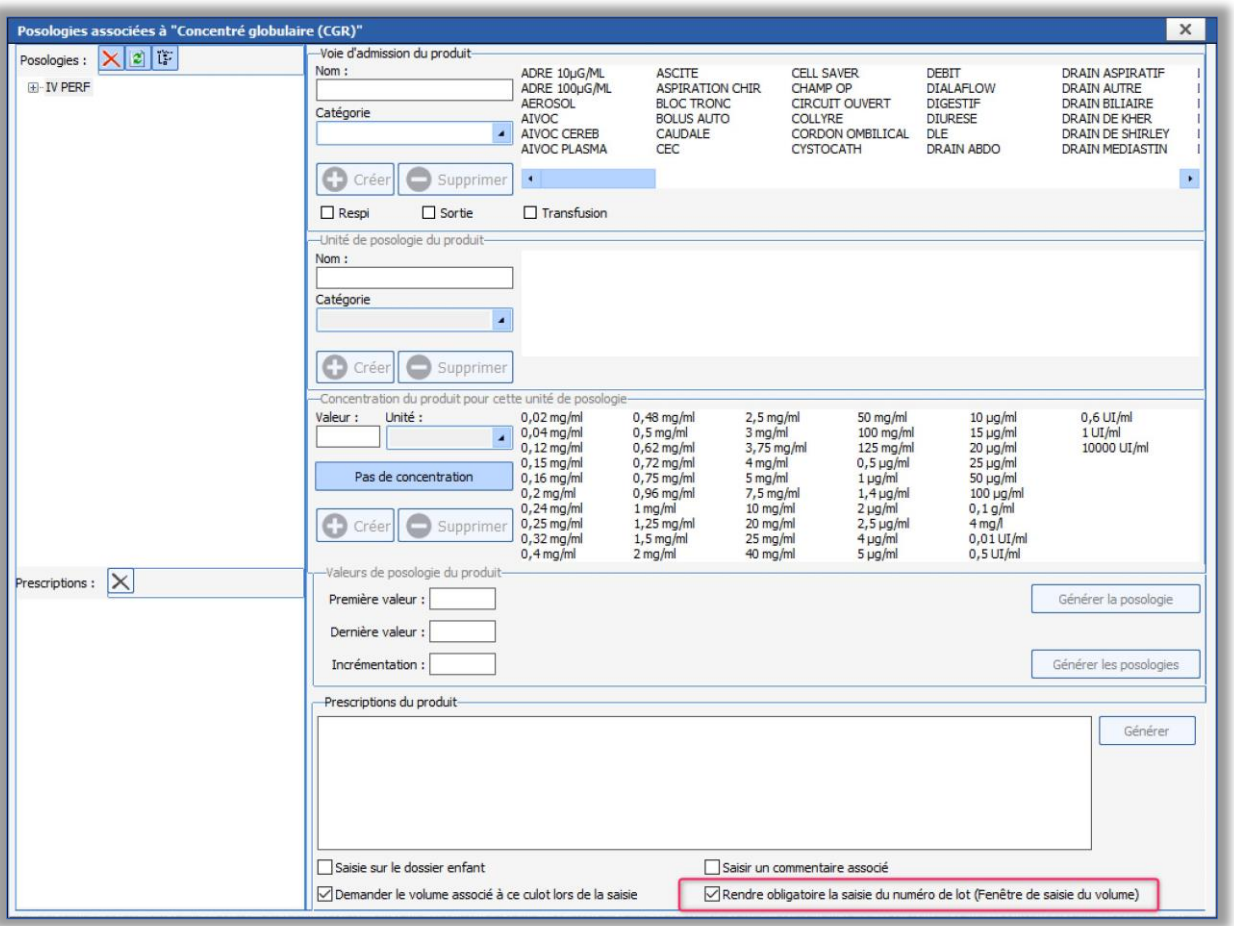

# DIA-25577 : Renommage du terme « Commentaire » en Numéro de lot » dans la fenêtre de saisie du volume des produits sanguins

Afin d'être cohérent le terme « commentaire » est remplacé par « N° de lot ».

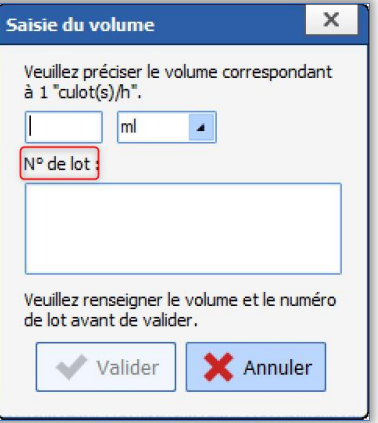

43 avenue d'Italie - 80090 AMIENS Tél.: 0891 700 300 (0,25 cts/min) - +33 (0)3 60 03 24 68 - Fax: +33 (0) 9 72 29 34 87 contact@bowmedical.com

Page **26** sur **35**

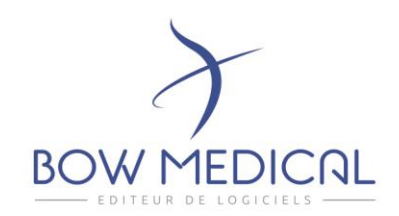

# SCORES ET SAISIES AVANCEES

## DIA-23341 : Gestion des scores intégrés

Refonte graphique et fonctionnelle de la matrice permettant de gérer les scores intégrés. Ce qui permettra d'intégrer plus rapidement de nouveaux scores dans l'application.

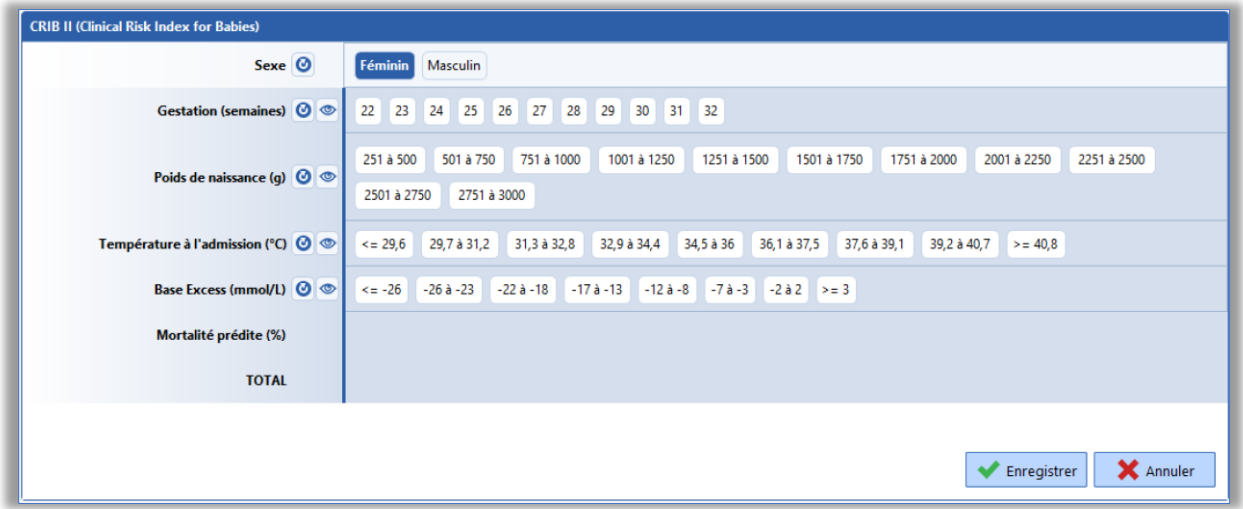

Paramétrage : Aucun paramétrage nécessaire.

## DIA-25475 : IGSII : Gestion des différents libellés et sources attribuées aux Bicar et HcO3

Dans certains cas, les résultats des bicar n'étaient pas pris en compte.

Paramétrage : aucun paramétrage nécessaire.

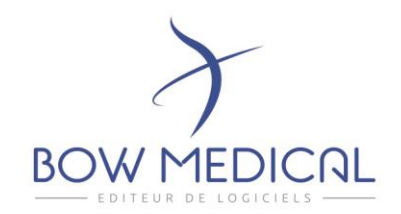

## DIA-9570 : Ajout du score CRIB II Critical Risk Index for Babies II.

#### Le score **CRIB II** est disponible.

Tout comme l'IGSII, celui-ci se calcule automatiquement via les valeurs présentes dans le dossier.

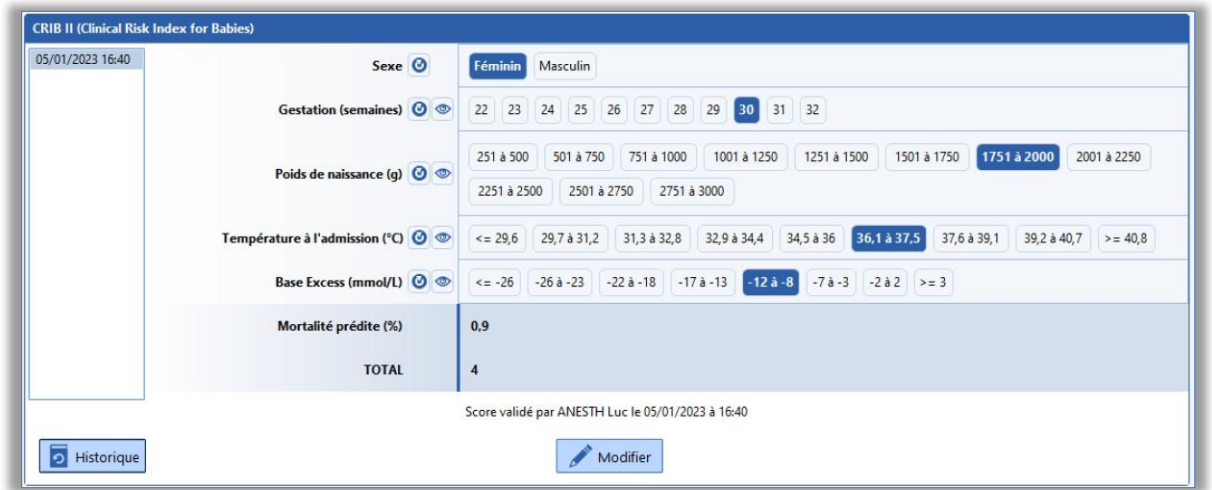

Les valeurs du dossier sont visibles au survol de l'Icône œil.

Il est possible de modifier l'enregistrement jusqu'à la prochaine saisie. Un historique des résultats est disponible sur la gauche.

Paramétrage :

Le score lui-même ne nécessite aucun paramétrage.

Seul le fait de le rendre disponible dans votre affichage nécessite une action de votre part.

Configuration  $\rightarrow$  Affichage  $\rightarrow$  édition de la config d'affichage à modifier.

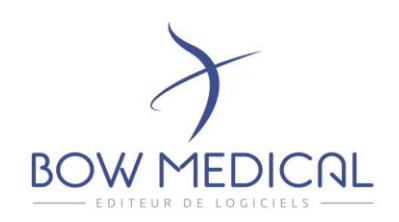

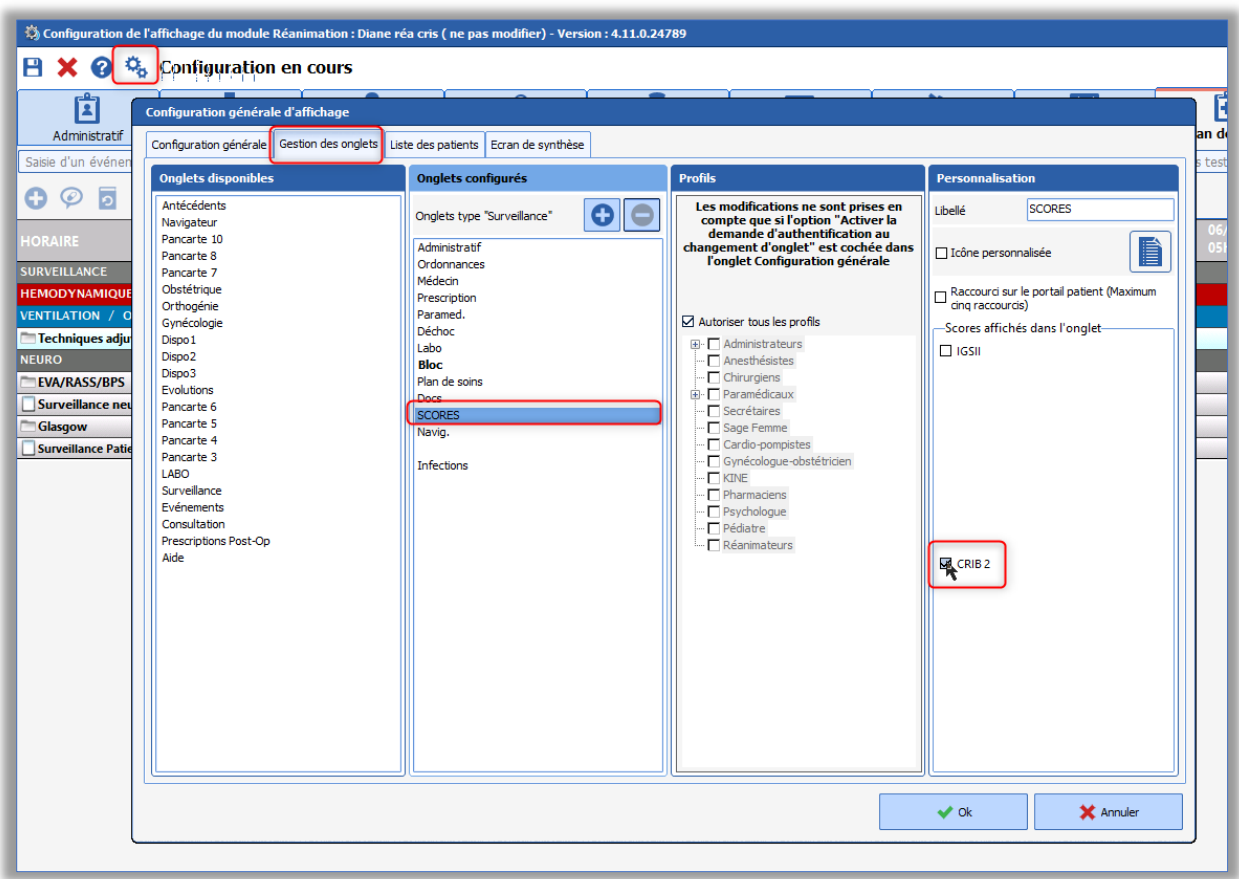

## DIA-19933 : Affichage simple des saisies avancées.

L'affichage du résumé dans le composant d'affichage simple est totalement remodelé afin d'améliorer la qualité de lecture des informations saisies ainsi que la visibilité du score.

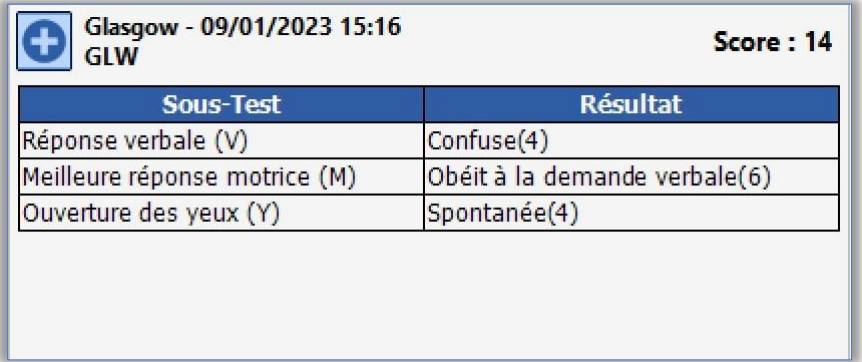

Les tags d'impression associés ont été revus afin de permettre de n'afficher que le résultat du score sans préfixe.

43 avenue d'Italie - 80090 AMIENS Tél.: 0891 700 300 (0,25 cts/min) - +33 (0)3 60 03 24 68 - Fax: +33 (0) 9 72 29 34 87 contact@bowmedical.com

Page **29** sur **35**

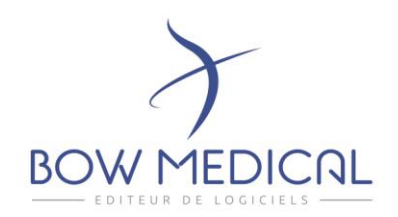

#### Paramétrage :

Pour la modification d'affichage : aucun paramétrage nécessaire.

Pour les tags d'impression : nécessite de cocher les options comme ci-dessous, dans le paramétrage du tag personnalisé.

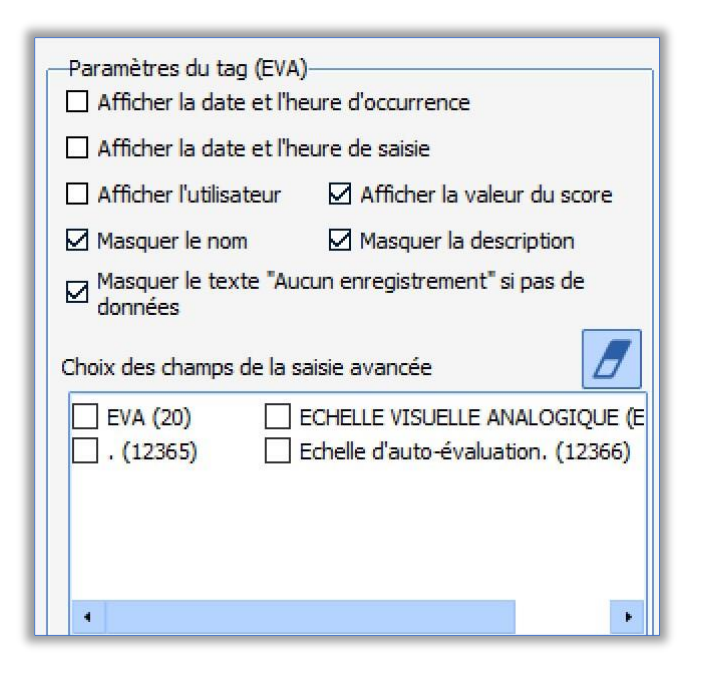

# COCKPIT / LISTE DES PATIENTS

# DIA-20774 : Gestion des indisponibilités : Amélioration de la lisibilité des commentaires associés

Depuis le Cockpit, lorsqu'une chambre est indiquée comme indisponible :

- Le fond de la ligne passe en jaune
- Le commentaire associé est affiché. Uniquement si l'anonymisation n'est pas activée.

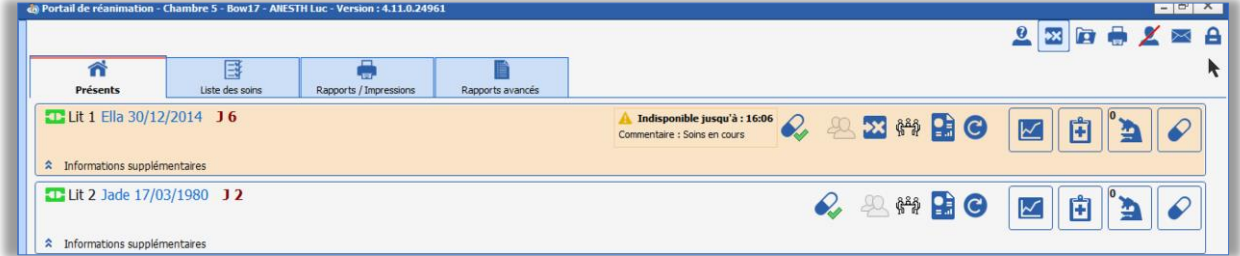

Paramétrage : aucun paramétrage nécessaire.

43 avenue d'Italie - 80090 AMIENS Tél.: 0891 700 300 (0,25 cts/min) - +33 (0)3 60 03 24 68 - Fax: +33 (0) 9 72 29 34 87 contact@bowmedical.com

Page **30** sur **35**

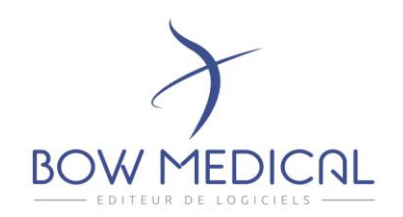

# DIA-19797 / Dia-24994 : Liste des tâches : suppression de la double iconographie et amélioration de la distinction entre les boutons d'actions et les icônes

Afin d'alléger le visuel, la double iconographie indiquant le type de lignes (issues de la prescription, planification infirmière ...) a été supprimée. Nous avons également ajouté un séparateur et modifié le curseur de la souris afin qu'il prenne la forme d'une main lorsque les éléments sont cliquables. Les fonctionnalités et l'utilisation restent identiques.

| Liste des prochains soins |  |  |  |  |  |  |  |  |  |                                    |  |                                                                                             |
|---------------------------|--|--|--|--|--|--|--|--|--|------------------------------------|--|---------------------------------------------------------------------------------------------|
|                           |  |  |  |  |  |  |  |  |  | <b>9</b> 31/01 à 15h13             |  | Sufentani : *??? ml/h, [10 µg/ml] (intraveineuse), en continu                               |
|                           |  |  |  |  |  |  |  |  |  | <b>9</b> 9 31/01 à 16h00           |  | Amoxicilline: 1 g+, 30min (intraveineuse (en perfusion)), 3x/j                              |
|                           |  |  |  |  |  |  |  |  |  | <b><sup>●</sup></b> ⊙ hier à 00h00 |  | Amoxicilline: 1 g+, 30min (intraveineuse (en perfusion)), 3x/j                              |
| ⊳                         |  |  |  |  |  |  |  |  |  | $\bigvee$ 12h26                    |  | Dobutamine: 5 µg/kg/min, *1,8 ml/h, [5 mg/ml] (intraveineuse (en<br>perfusion)), en continu |
|                           |  |  |  |  |  |  |  |  |  | $\blacktriangledown$ 12h26         |  | BON_GAZ DU SANG cris : BON_GAZ DU SANG cris, 1x/j                                           |
|                           |  |  |  |  |  |  |  |  |  | @12h27                             |  | Concentré globulaire (cgr) : 1 culot(s), 30min (IV), ttes les 30min                         |
|                           |  |  |  |  |  |  |  |  |  | $\Theta$ 12h57                     |  | Concentré globulaire (cgr) : 1 culot(s), 30min (IV), ttes les 30min                         |
|                           |  |  |  |  |  |  |  |  |  | $\bullet$ 0 16h00                  |  | Amoxicilline : $1 g+$ , 30min (intraveineuse (en perfusion)), 3x/j                          |
|                           |  |  |  |  |  |  |  |  |  |                                    |  | Imprimer des étiquettes                                                                     |

Paramétrage : Aucun paramétrage nécessaire

# DIA-19802 : Liste des tâches : Ajout de l'icône New

L'icône permettant de visualiser les nouvelles lignes de prescription est maintenant visible depuis la liste des tâches.

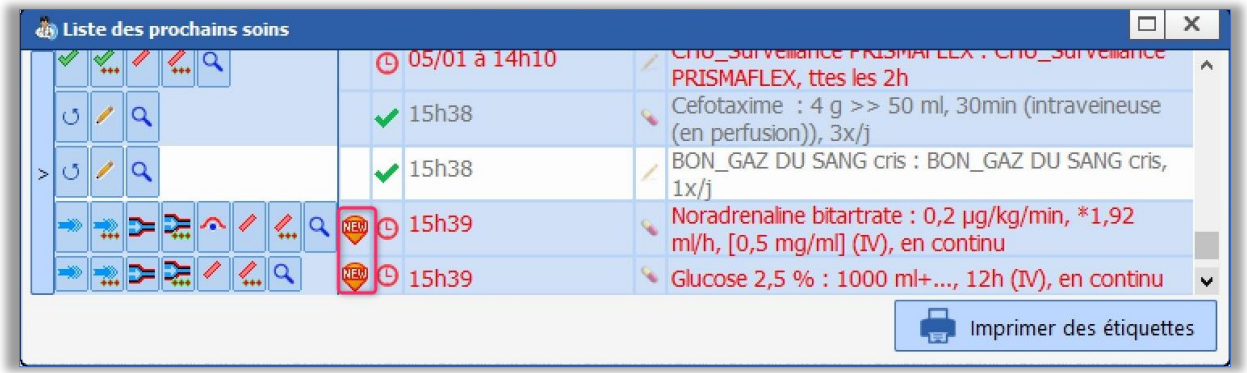

Paramétrage : Aucun paramétrage nécessaire

43 avenue d'Italie - 80090 AMIENS Tél.: 0891 700 300 (0,25 cts/min) - +33 (0)3 60 03 24 68 - Fax: +33 (0) 9 72 29 34 87 contact@bowmedical.com

Page **31** sur **35**

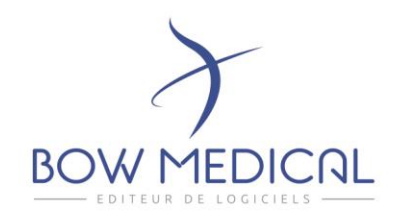

## DIA-24682 : Génération d'une liste des bilans à réaliser permettant leur impression

Depuis le Cockpit, Il est possible d'éditer la liste des bilans à réaliser. Des filtres temporels sont disponibles :

- Bilans des 24 prochaines heures,
- Bilans de la journée de réanimation en cours
- Bilans de la prochaine journée de réanimation.

Il est également possible de choisir d'éditer les bons de prélèvements des patients de toute l'unité ou uniquement des patients en charge.

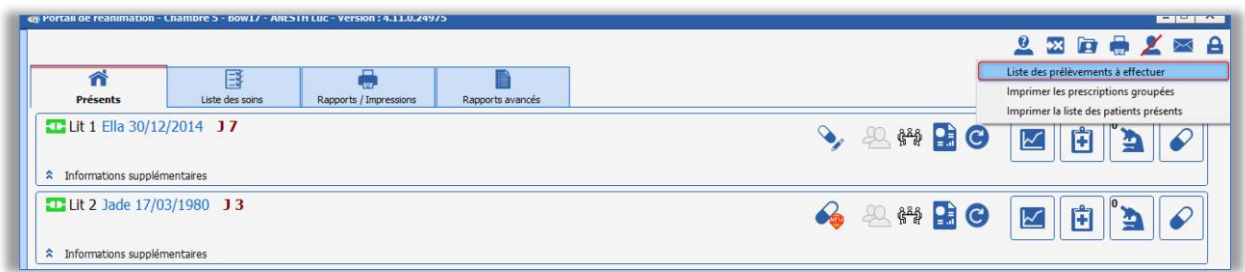

**N.B.** Nous avons réuni dans l'icône imprimante les différentes listes de travail disponibles à l'impression. Leur fonctionnalité reste identique.

Une fois la liste des prélèvements à réaliser chargée, vous avez la possibilité d'imprimer les demandes sélectionnées.

Les lignes fond vert seront imprimées.

SAS au capital de 101 108 € - SIRET : 424 281 392 00045 - RCS AMIENS B 424 281 392 - TVA FR03424281392

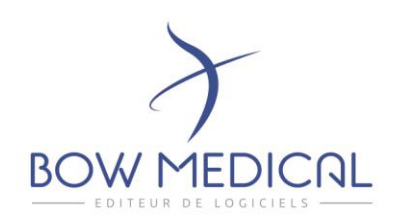

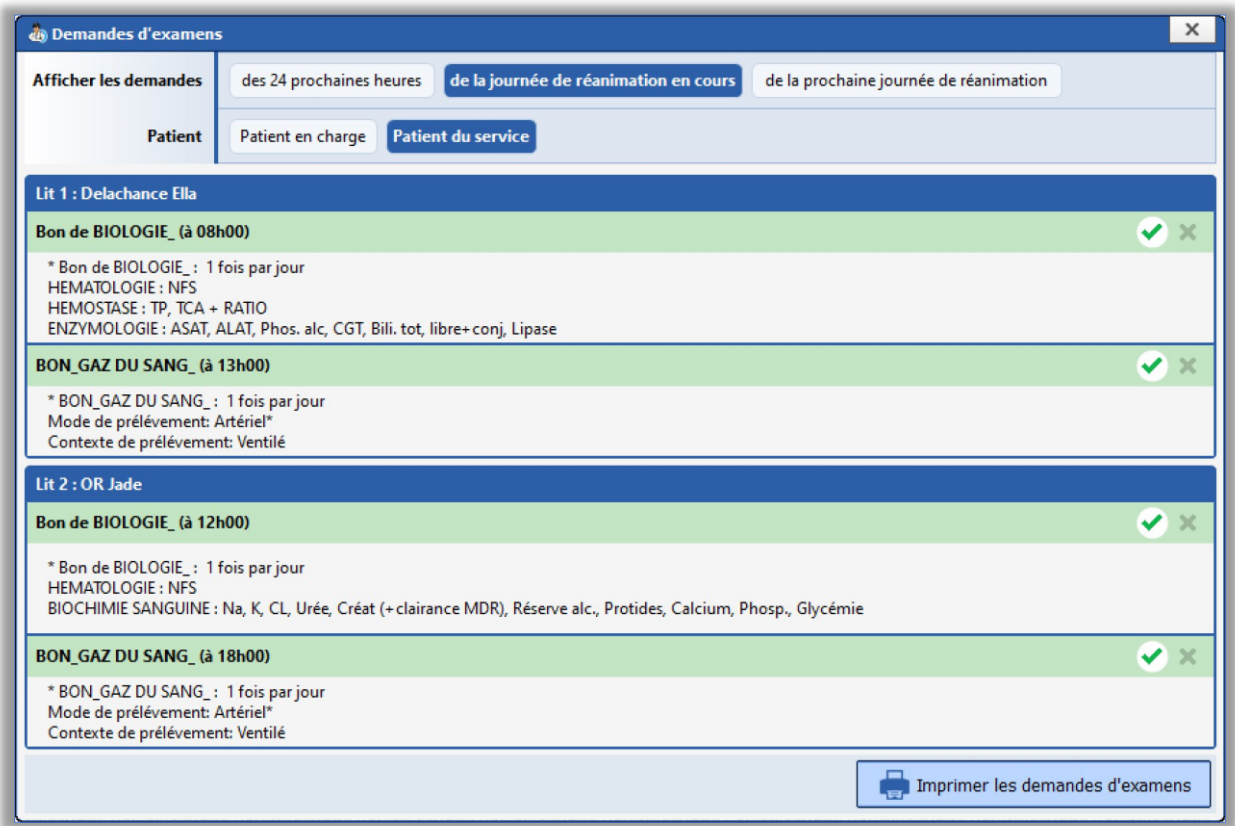

#### Paramétrage :

Afin que cette fonctionnalité soit disponible, il est nécessaire que l'option « *Permettre l'impression depuis le plan de soins sans validation préalable* » soit activée dans le paramétrage de votre saisie avancée.

SAS au capital de 101 108 € - SIRET : 424 281 392 00045 - RCS AMIENS B 424 281 392 - TVA FR03424281392

Page **33** sur **35**

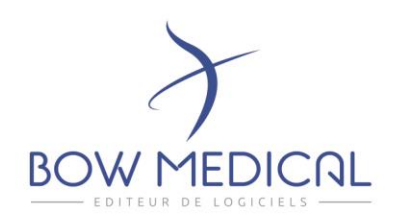

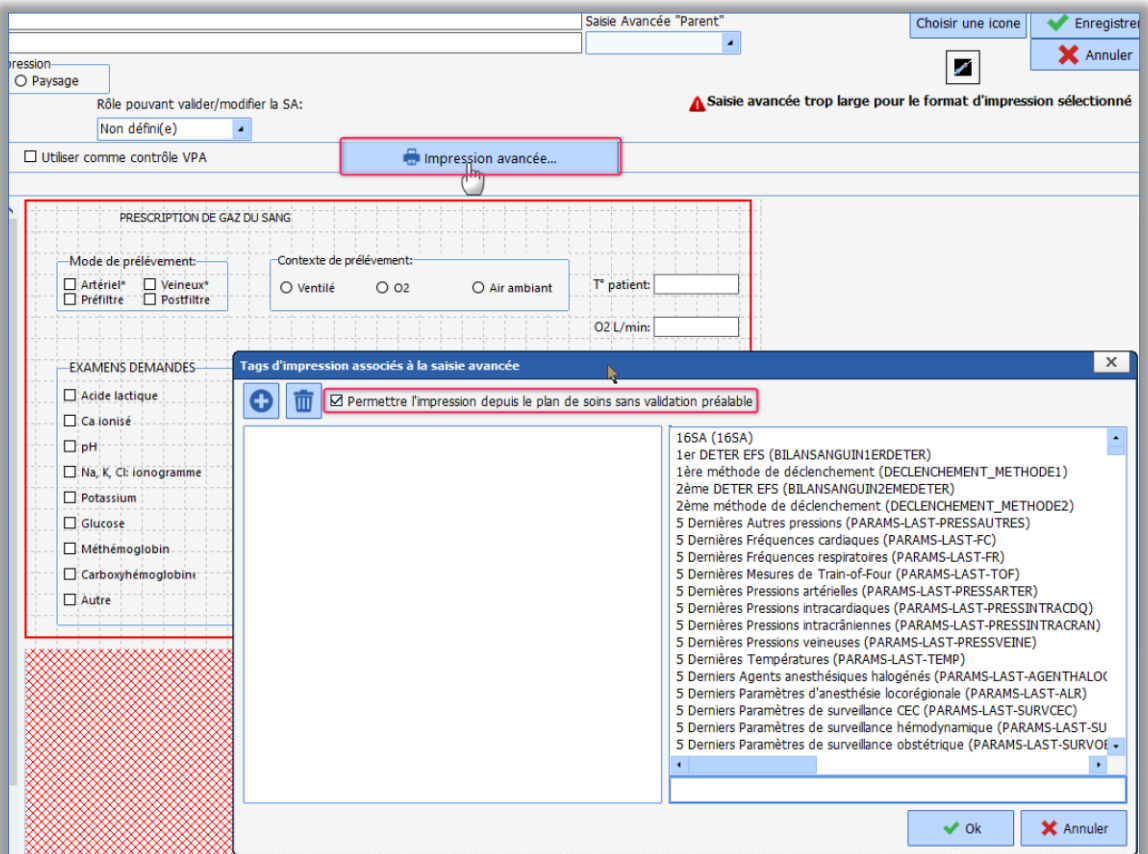

# V.P.A WEB

## Evolutions de la V.P.A Web :

- Connexion possible à la V.P.A via le LDAP
- Vérification de la cohérence de la configuration au démarrage de la V.P.A
- Affichage en lecture seule des composants simples.
- Affichage de l'utilisateur et de la date de la V.P.A
- Gestion des codes CIM10 depuis la V.P.A.

Page **34** sur **35**

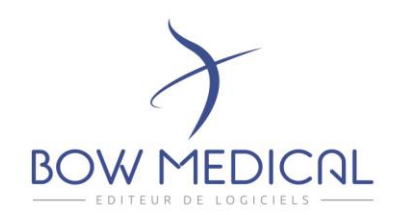

# INTERFACES

# DIA-26347 / Dia-24825 : Echange d'informations entre la consultation du module Direct-Consult et DIANE

- Import d'informations provenant du module de consultation de Direct-Consult dans le dossier d'intervention DIANE associé.
	- Les données sont :
		- o Intitulé de l'intervention
		- o Technique d'anesthésie prévue
		- o Chirurgien responsable
		- o Score ASA
		- o Conditions d'intubation
		- o Poids
		- o Taille
		- o Allergie
		- o Eléments importants

Le compte rendu PDF est intégré automatiquement.

Export des informations saisies au bloc via le module de DIANE au sein de la consultation Direct Consultation.

Les données exportées sont les suivantes :

- o Intitulé de l'intervention
- o Complications associées à cette intervention
- o Technique d'anesthésie utilisée
- o Score de Cormack réalisé lors de l'intervention.

## DIA-23763 / Dia-23763 : Export des comptes-rendus dans le DMP via Hopital Manager

Il est possible de transmettre des Comptes-rendus issus de Diane dans le DMP via Hopital manager. Lorsque cet export est activé, la fenêtre d'export vous permet de confirmer la transmission ou non . Mais aussi d'indiquer les restrictions d'accès.

#### Paramétrage :

Activable depuis le paramétrage des exports de documents.

#### DIA-23711 : Paramétrage de l'export vers le DMP via HM par document

Il est possible d'effectuer des appels contextuels sortants depuis Diane en utilisant l'INS d'un patient.

#### DIA-376 : LDAP

La gestion des comptes permet de retrouver et de renseigner le rôle d'un utilisateur à partir d'un attribut dans l'Active Directory.

Lorsque cette option est activée le rôle sera alors automatiquement renseigné lors de la première connexion de l'utilisateur.

Mais aussi depuis l'import en masse des utilisateurs présents dans la Config Utilisateurs de Diane.

43 avenue d'Italie - 80090 AMIENS Tél.: 0891 700 300 (0,25 cts/min) - +33 (0)3 60 03 24 68 - Fax: +33 (0) 9 72 29 34 87 contact@bowmedical.com

Page **35** sur **35**